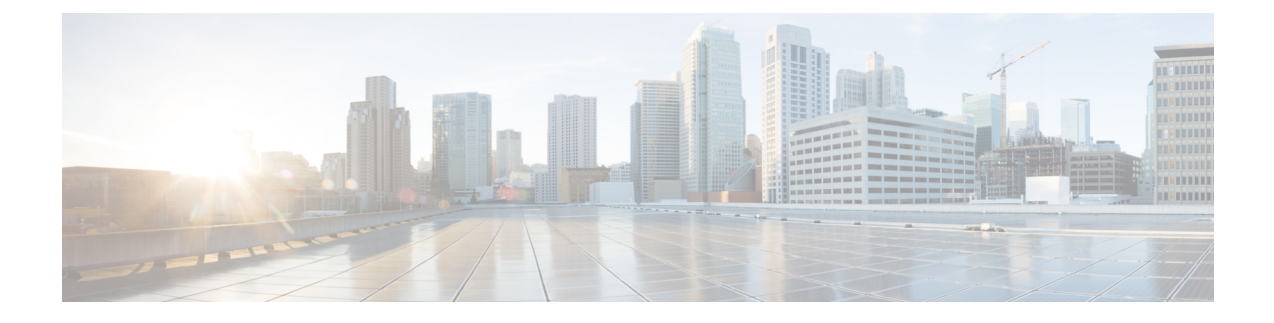

# ネットワークの正常性と **KPI** のモニター

ここでは、次の内容について説明します。

- Health Insights の概要 (1ページ)
- KPI の管理 (9 ページ)
- KPI プロファイルの管理 (26 ページ)
- Health Insights のトラブルシューティング (36 ページ)

# **Health Insights** の概要

Health Insights は、リアルタイムで重要業績評価指標 (KPI) のモニター、分析、アラート、ト ラブルシューティングを行うネットワーク正常性アプリケーションです。

動的検出および分析モジュールを構築できるので、オペレータはユーザー定義のロジックで ネットワークイベントをモニターし、アラートを生成できます。

また、モデル駆動型テレメトリとSNMPベースのテレメトリに基づいて事前に作成されたKPI が用意されています。Health Insights推奨エンジンは、データマイニングを使用してネットワー クを分析し、どのテレメトリパスを有効にしてモニターすればよいかを提示します。

#### Ú

KPIとHealth Insightsを使用してテレメトリを収集する場合は、拡張CiscoCrosswork Data Gateway 重要 を構成しておく必要があります。

Health Insights で推奨エンジンを機能させるには、Cisco Crosswork Health Insights とデバイスと の間に接続を確立する必要があります。デバイス自体、Crosswork のデバイス構成、および Crosswork のデバイスの認証情報プロファイルで、NETCONF プロトコルを有効にしてくださ い。 (注)

Health Insights は、デバイスリンクのリンク帯域幅使用率データを収集するように構成されて います。そして、一定期間がすぎると、リンクごとにパフォーマンスの基準を確立します。リ

ンクが基準から逸脱してアラートが生成された場合は、Health Insights がそのアラートを検出 するので、適切なプレイブックを実行して、ネットワークを再構成し、問題を解決できます。

次に大まかな例を挙げて、Health Insights が他の Cisco Crosswork Network Controller コンポーネ ントとどのように対話するのか、その概要を示します。

- **1.** Health Insights が異常を検出:ネットワーク内の各リンクでモニターしている光ビットエ ラーレートが突然増大します。
- **2.** 変更自動化プレイブックが自動的に修復:ただちにアップリンクに切り替えます。サービ スを復元します。チケットを開きます(ユーザーが手動で開始)。ネットワークエンジニ アにアラートを発します。

対話の複雑さは、異常のタイプ、異常の検出方法、異常の修復に使用するプレイブックによっ て異なります。変更自動化プレイブックを使用してあらゆる形式のネットワーク修復を調整で きるため、問題解決のループを閉じ、ネットワークのダウンタイムを最小限に抑えることがで きます。

### **Health Insights** アラートダッシュボード

Health Insights アラートダッシュボードでは、リアルタイムのネットワーク状態イベントに基 づいたデバイス正常性サマリー情報を確認できます。特定のデバイスグループとペアになって いる KPI センサーのネットワークビューが表示されます。Health Insights は、ユーザー定義の 論理に基づいて、カスタマイズ可能なイベントとアラートを生成します。

(注)

アラートダッシュボードには、個々の KPI アラートが表示されます。ただし、デバイスで KPI を有効にするメカニズムは、KPI プロファイルを介して行われます。

Health Insights ダッシュボードを表示するには、メインメニューから **[**パフォーマンスアラート (**Performance Alerts**)**]** > **[**アラートダッシュボード(**Alert Dashboard**)**]** を選択します。

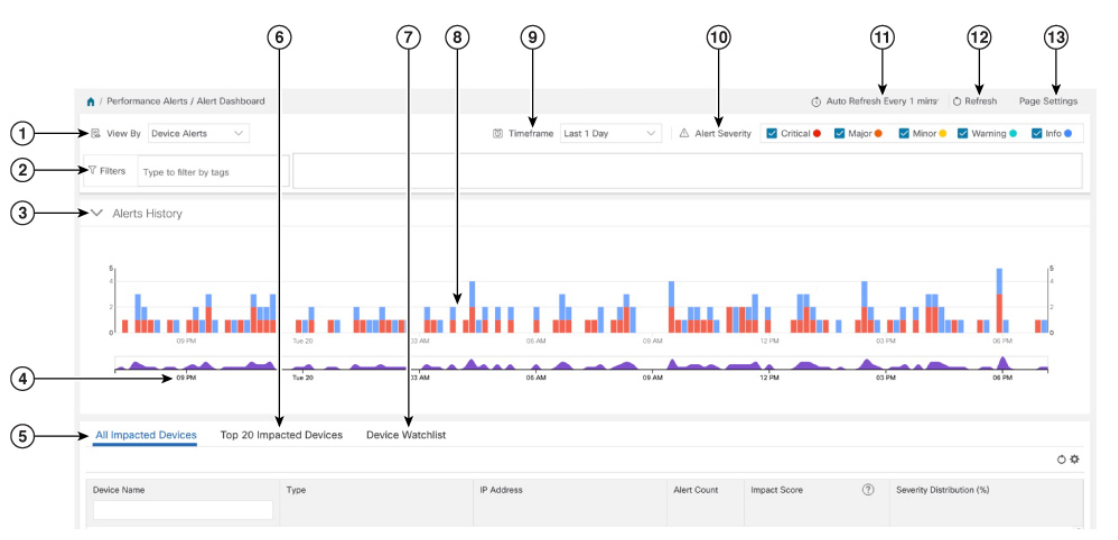

Ι

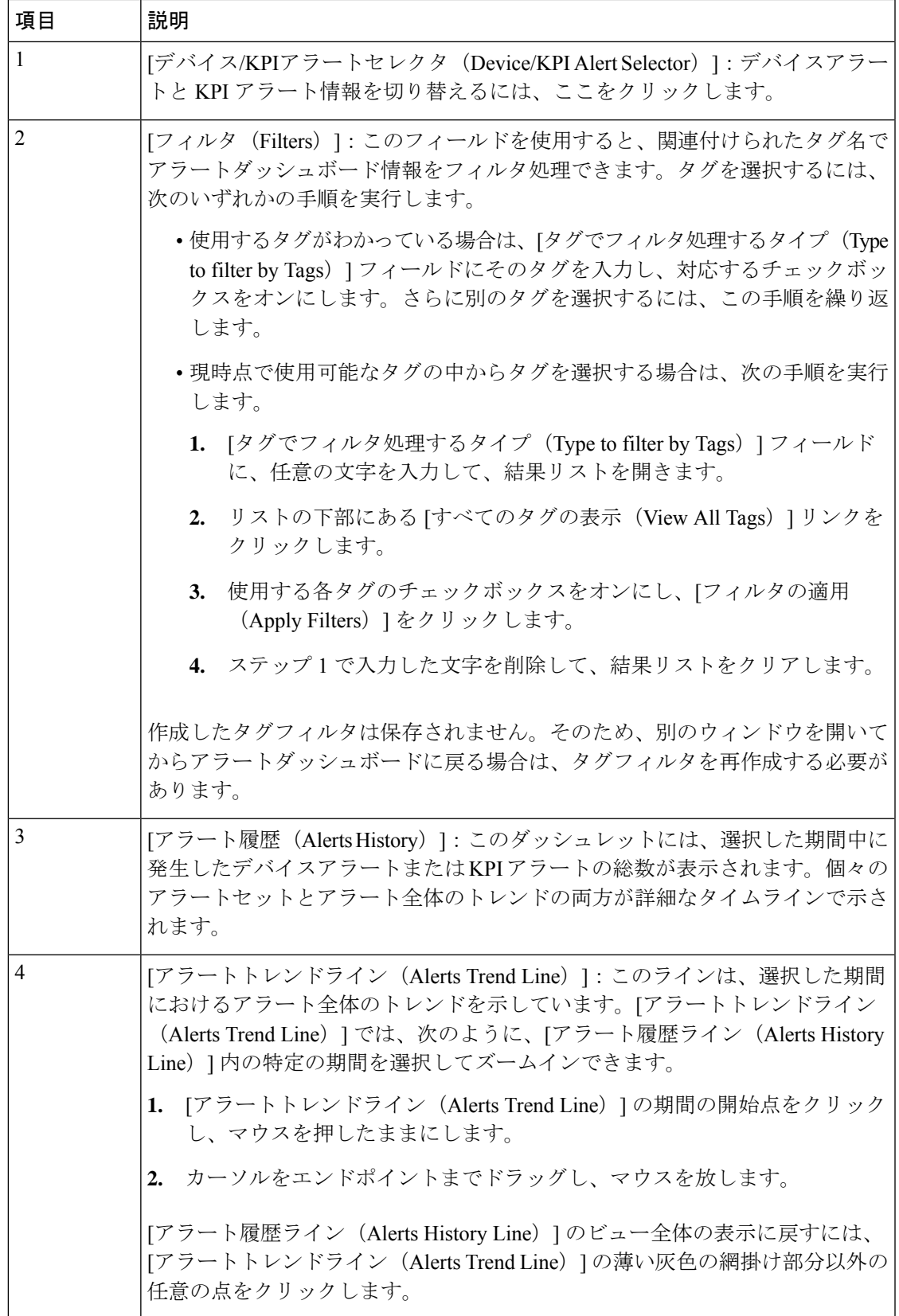

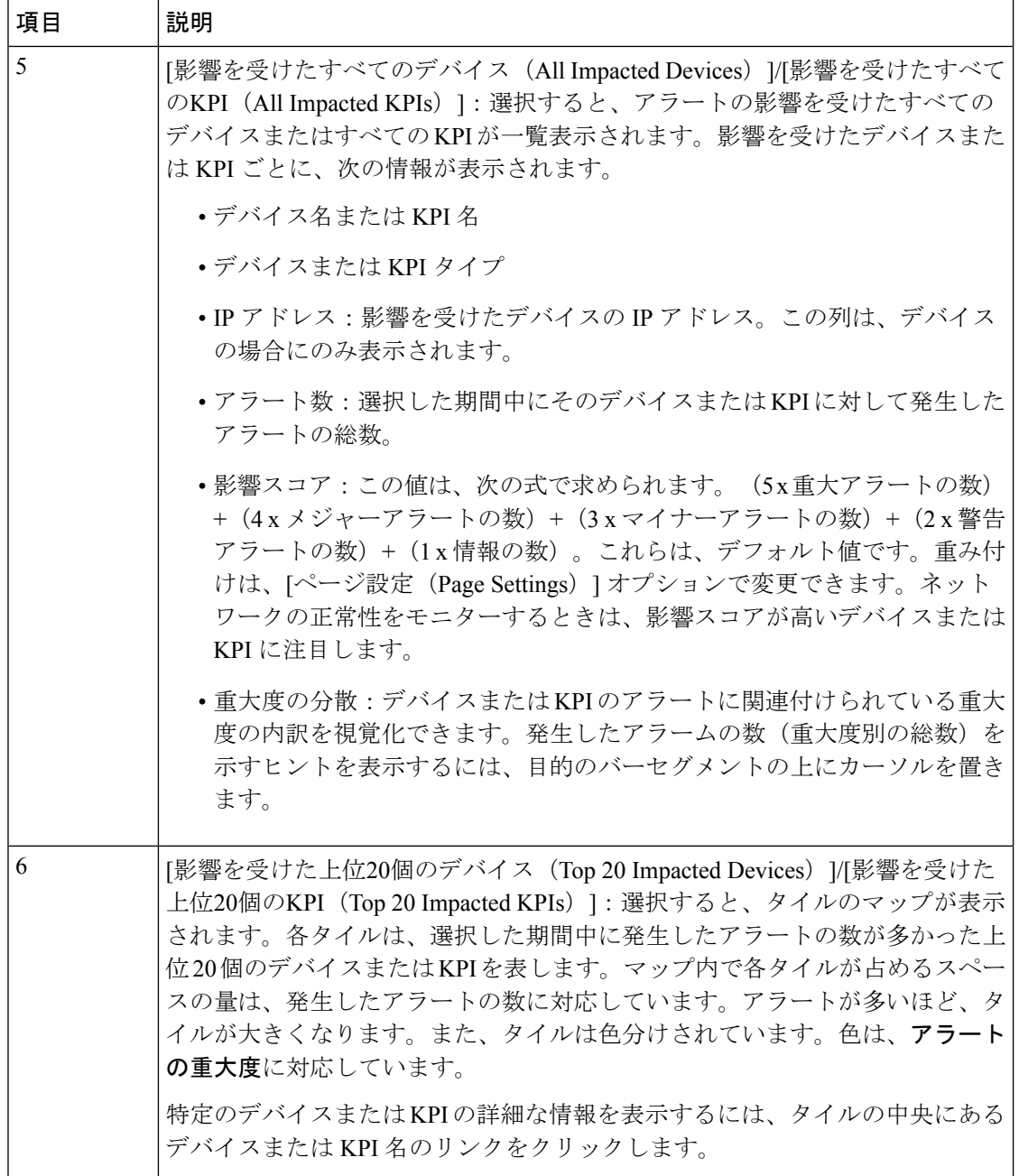

Ι

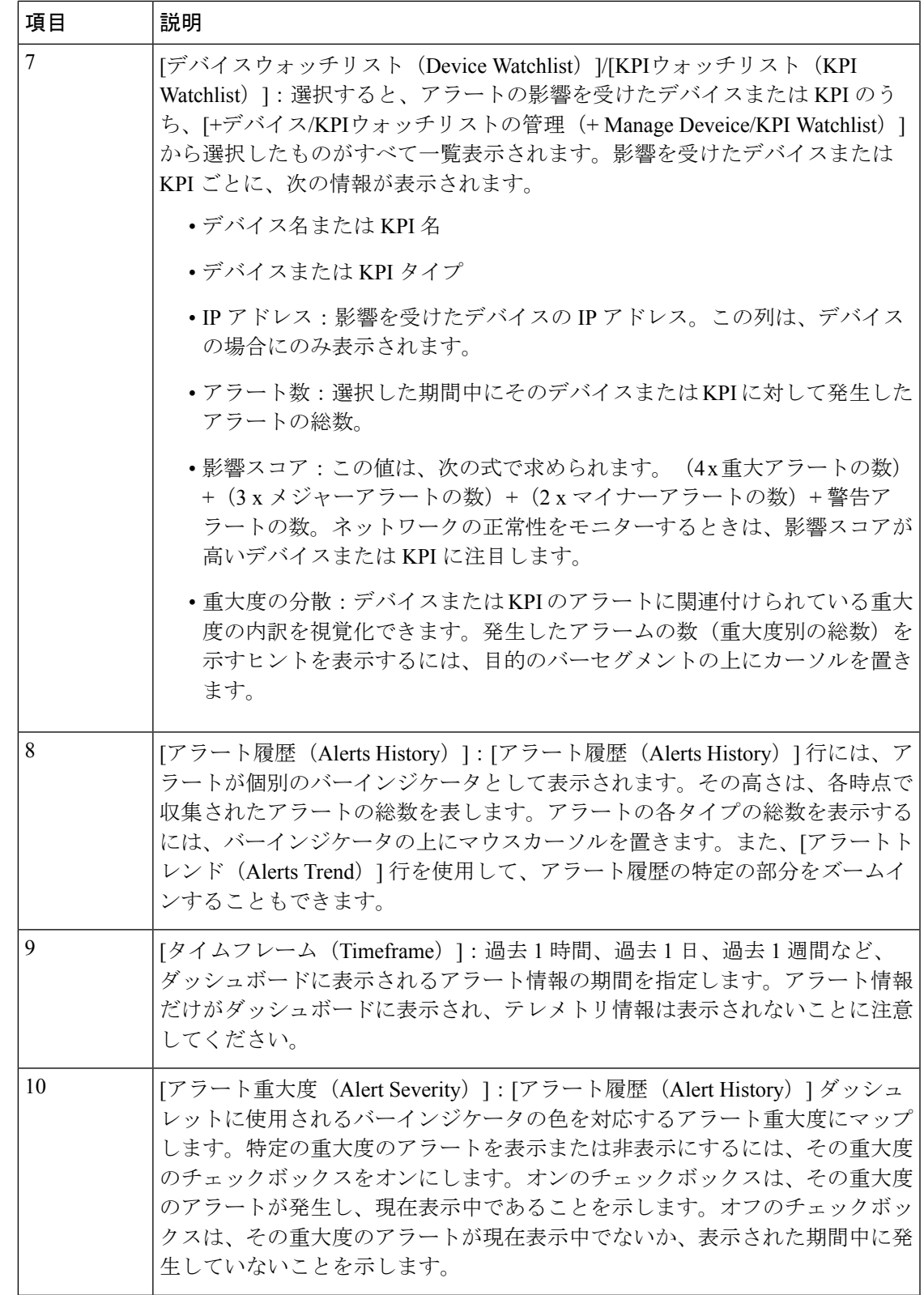

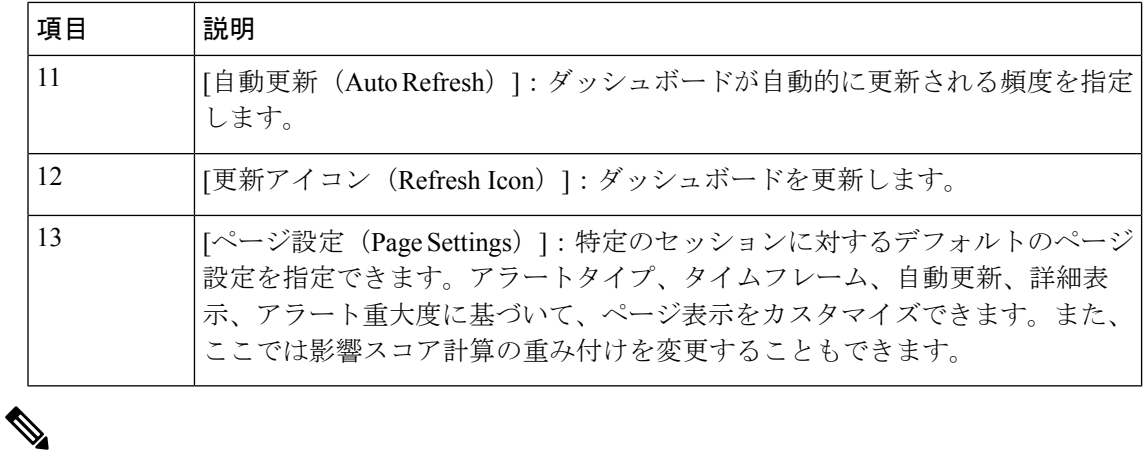

特定のKPIの個々のアラートがダッシュボードに表示されます。アラートグループ論理に起因 するアラートは、ダッシュボードに表示されません。影響を受けた結果が表示されるのはAPI だけです。 (注)

### ネットワークデバイスのアラートの表示

デバイスでKPIを有効にすると、そのデバイスのアラートを表示し、モニター対象の各業績評 価指標のデータを取得できます。

次の手順で示している KPI は例として挙げたものです。Health Insights で使用可能な KPI は他 にもたくさんあります。完全なリストについては、Health Insights KPI のリスト (18 ページ) を参照してください。 (注)

ステップ **1** メインメニューから、**[**パフォーマンスアラート(**Performance Alerts**)**]** > **[**アラートダッシュボード(**Alert Dashboard**)**]** を選択します。Health Insights アラートダッシュボードが表示されます。

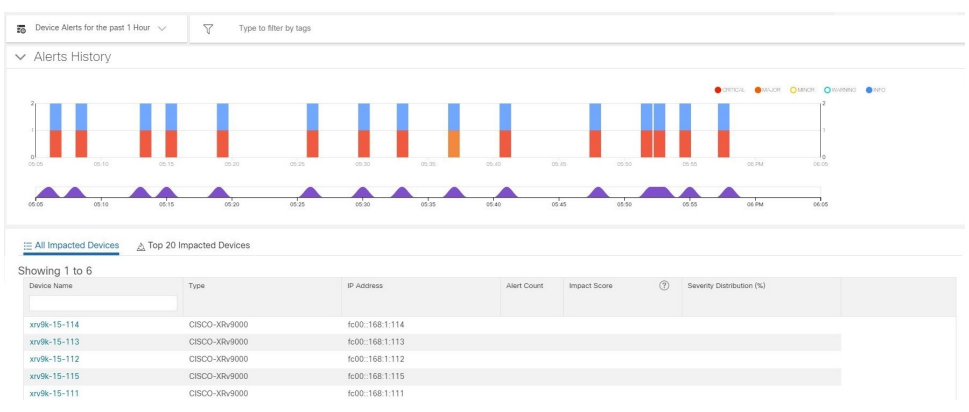

ステップ **2** [デバイスアラート(Device Alerts)] ビューが表示されていることを確認します(必要に応じて [デバイス アラート(Device Alerts)] トグルを選択してください)。次に、[アラート履歴(Alert History)] パネルの 下までスクロールダウンし、[影響を受けたすべてのデバイス (All Impacted Devices) |タブをクリックしま す。ダッシュボードに、アラートのあるデバイスのリストが表示されます。

ステップ **3** [デバイス名(Device Name)] から詳細を表示するデバイスの名前をクリックします。Health Insights に、 デバイスの基本的な [概要 (Overview) ] 情報、[アラート履歴 (Alert History) ]、[トポロジ (Topology) ] マップ、デバイスで現在 [有効になっているKPI(Enabled KPIs)] のリストが表示されます。

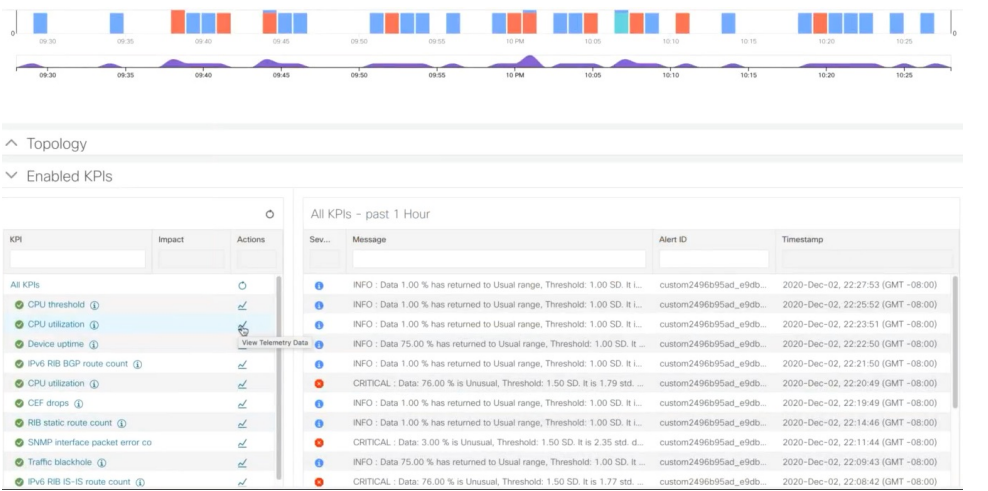

[トポロジ(Topology) ] マップは、メインメニューから [トポロジ (Topology) ] を選択すると表示される マップです。

ステップ4 [有効になっているKPI (Enabled KPIs) ] で、目的の KPI の ≃ をクリックして詳細な KPI 情報を表示しま す。その KPI データをグラフィカルに表現したものが、アラートメッセージとその他の情報のリストとと もに右側に表示されます。

> 選択した KPI が時系列でグラフィカルに表現されます。72 時間の時間枠で、1 時間ごとにスロットが表示 されます。

ステップ5 タイムライン上のブラシをクリックし、目的のタイムスロットになるように移動します(最大6時間のタ イムスロットを選択できます)。そうすると、そのタイムスロットに応じて[未加工(Raw)]または[サマ リー (Summary) ]のグラフィカルデータが表示されます。グラフ内の任意のデータポイントの上にマウス カーソルを移動すると、そのデータポイントに関する追加のポップアップ情報が表示されます。

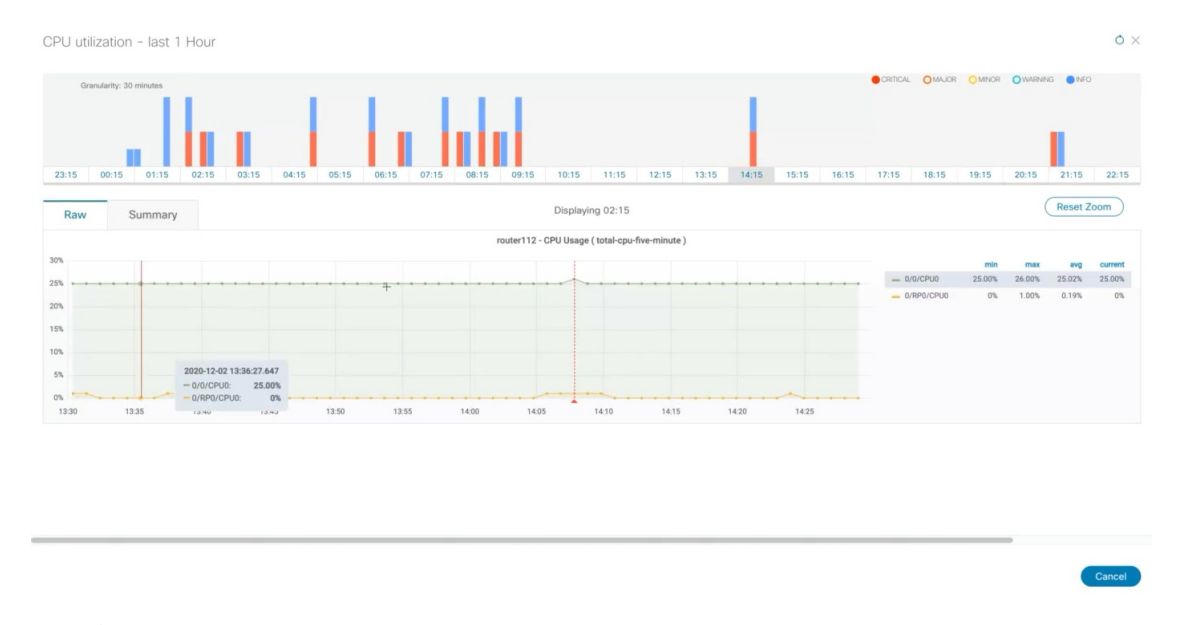

赤い線またはタグは、KPI がトリガーされたポイントを表します。つまり、ここに KPI がモニターしてい る登録済み統計情報がある可能性があります。そうした時間ポイントと頻度をHealth Insightsが収集して識 別しているので、こうしたイベントがいつ運用上の問題になるかを判断する際に参考になります。

グラフィカルデータは、アラートがトリガーされたタイムスロットでのみ表示されます。過去 72時間のアラートを表示するには、grafanaダッシュボード(https://<IPaddress:port>/robot-grafana/) に移動し、ダッシュボードまたはドロップダウンリストから目的の KPI を選択します。デフォ ルトでは、過去1時間のKPIが表示されます。この期間は、ドロップダウンから目的のオプショ ンを選択することで変更できます(最大過去 72 時間)。 (注)

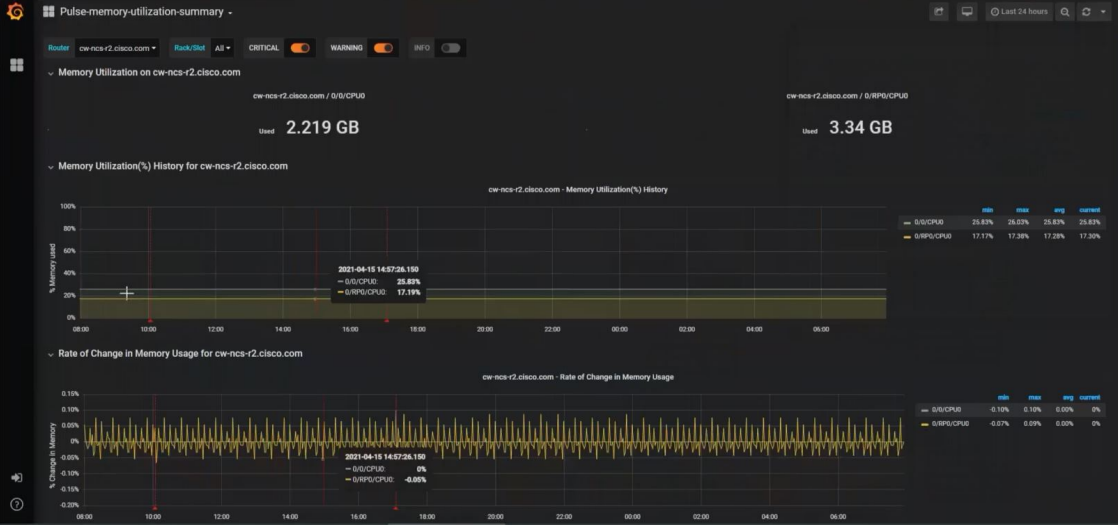

#### テレメトリデータの保持

テレメトリデータは、デバイスから収集されて、時系列データベースに保存されます。過去72 時間分のテレメトリデータが保持されていて、ストリームベースのアラートと呼ばれるプロセ スを使用してアラートを識別するために Health Insights のアラートダッシュボードで使用され ます。こうして「アラート」が生成されれば、そのアラートも同じ時系列データベースに保存 されます。生成されたアラートは30日間保持され、この保持期間を伝えるメッセージがアラー トダッシュボードのデバイス/KPI ビューの右上隅に表示されます。詳細については、ネット ワークデバイスのアラートの表示 (6ページ)を参照してください。REST API を使用してア ラートを照会することもできます。

# **KPI** の管理

Health Insights の [主要業績評価指標 (KPI) (Key Performance Indicators (KPI)) 1 ウィンドウで は、シスコ提供の KPI とユーザー作成の KPI に完全にアクセスできます。KPI を追加、編集、 削除、インポート、およびエクスポートできます。また、KPIをChange Automationアプリケー ションのプレイブックにリンクすることもできます。

Health Insights の [KPIの管理 (Manage KPIs) 1ウィンドウを表示するには、メインメニューか ら **[**パフォーマンスアラート(**Performance Alerts**)**]** > **[**主要業績評価指標(**KPI**)(**Key Performance Indicators (KPI)**)**]** を選択します。

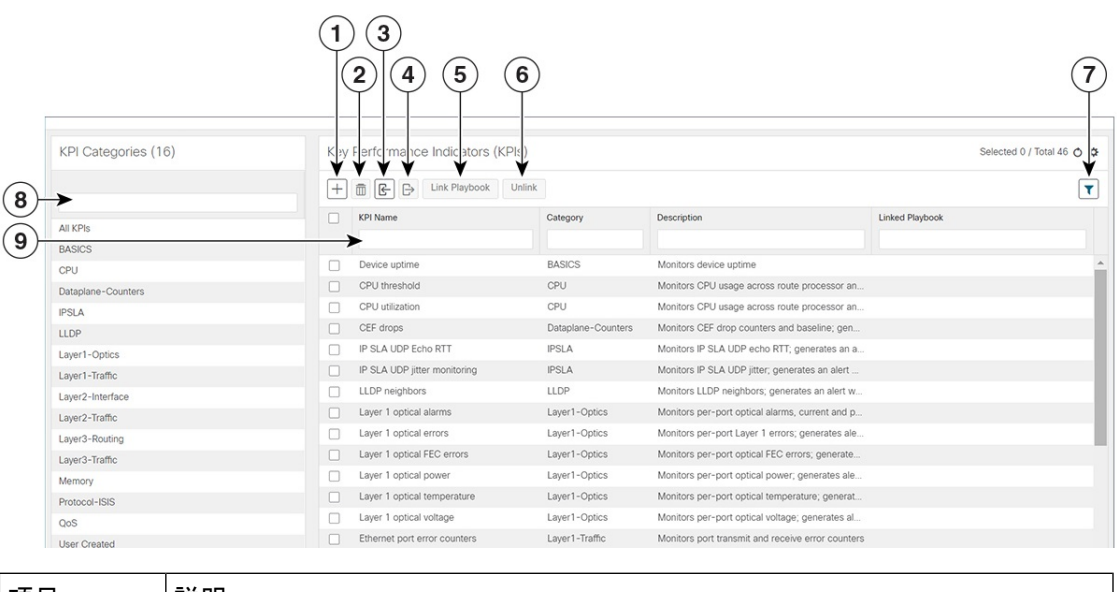

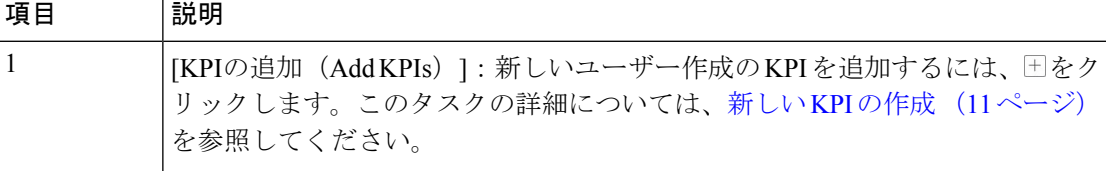

I

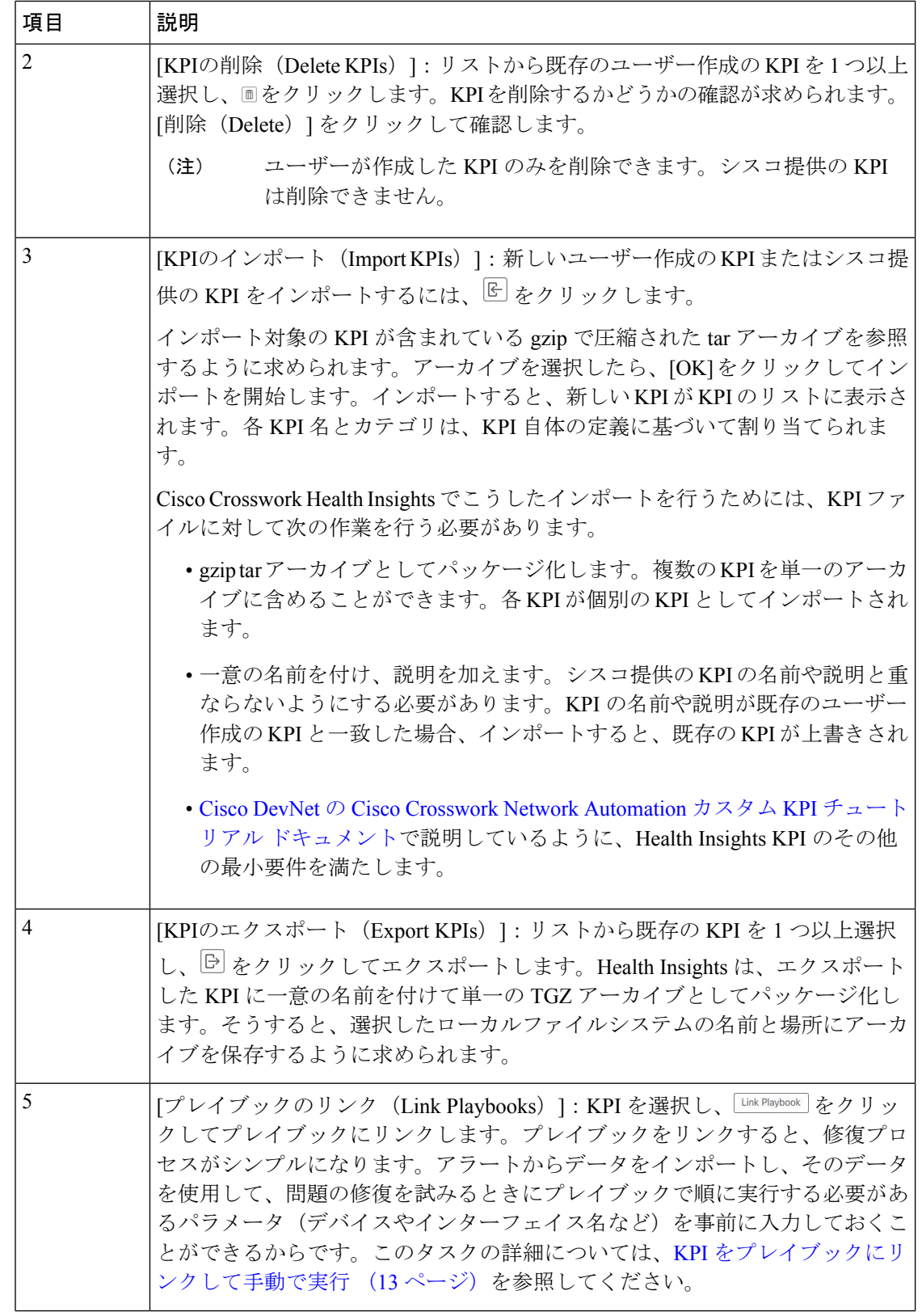

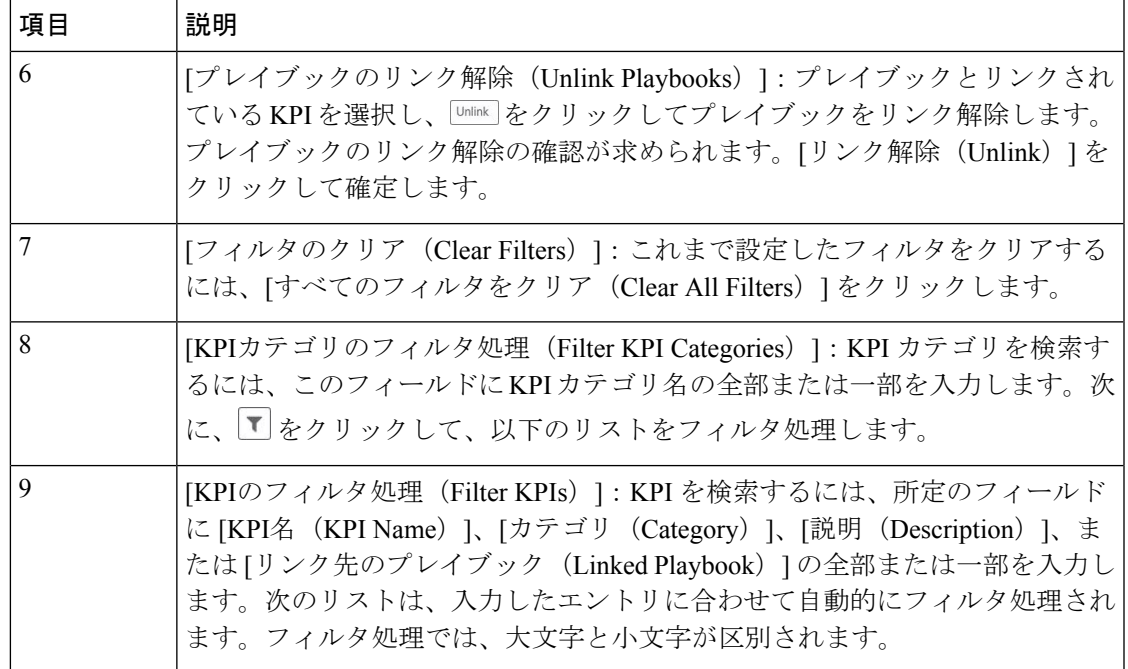

## 新しい **KPI** の作成

カスタムKPIを作成して、目的のデバイスで有効にできます。ワークフローは次のようになり ます。

- **1.** KPI 名や簡単な説明などの基本情報を指定します。
- **2.** KPI ケイデンスを設定します。
- **3.** YANG モジュールを選択し、センサーパスを選択します。
- **4.** アラートテンプレートを選択し、そのパラメータを設定します。
- **5.** デバイスで KPI を有効にします。

- Health Insights は KPI の作成と使用をサポートしています。GNMI をトランスポートとして使 用し、Open Config (OC) YANG モジュールに基づくセンサーを(GNMI トランスポートとと もに)使用してテレメトリデータを収集します。この機能の要件は次のとおりです。 (注)
	- デバイスで GRPC を構成する必要があります。
	- デバイスプロパティはオンボーディング中、[機能(Capability)]フィールドのGNMIを参 照する必要があり、[接続詳細(Connectivity Details)] フィールドに GNMI プロトコルの 詳細を指定する必要があります。
	- KPI を作成する際に、OC YANG モジュールを選択すると、GNMI トランスポートで KPI アフィニティがサポートされます。一方、シスコ提供のYANGモデルを選択すると、MDT と GNMI トランスポートの両方で KPI アフィニティを利用できます。

GNMI トランスポートの機能は、デバイスの GNMI 機能、KPI の GNMI アフィニティ、KPI プ ロファイルにデバイスセットとしてまとめられた機能といった要因に基づいて、実行時に決ま ります。

次の手順では、KPI を作成する方法について説明します。

#### 始める前に

モニターするデバイスのデバイスパッケージが Crosswork で使用できることを確認します。使 用できない場合は、『Cisco Crosswork Network Controller 5.0 [Administration](https://www.cisco.com/c/en/us/td/docs/cloud-systems-management/crosswork-infrastructure/5-0/AdminGuide/b_CiscoCrossworkAdminGuide_5_0.html) Guide』の「[Add](https://www.cisco.com/c/en/us/td/docs/cloud-systems-management/crosswork-infrastructure/5-0/AdminGuide/b_CiscoCrossworkAdminGuide_5_0/m-crosswork-data-gateway.html#id_126414) Custom [Packages](https://www.cisco.com/c/en/us/td/docs/cloud-systems-management/crosswork-infrastructure/5-0/AdminGuide/b_CiscoCrossworkAdminGuide_5_0/m-crosswork-data-gateway.html#id_126414)」の手順を実行します。その後、以下の手順に進みます。

- ステップ **1** メインメニューから、**[**パフォーマンスアラート(**PerformanceAlerts**)**]** > **[**主要業績評価指標(**KPI**)(**Key Performance Indicators (KPI)**)**]** を選択します。[主要業績評価指標(KPI)(Key Performance Indicators (KPI))] ウィンドウが表示されます。
- ステップ2<sup>[+]</sup>をクリックします。[KPIの作成 (Create KPI)]ウィンドウが開きます。
- ステップ3 [KPI名 (KPI Name) ] に一意の名前、[KPIサマリー (KPI Summary) ] に簡単な説明、[KPIの詳細 (KPI details) ]に詳しい情報を入力します。[KPIグループ (KPI Group) ] は、[ユーザー作成 (User Created) ] に 事前設定されています。
- ステップ **4** [ケイデンス(Cadence)] フィールドでは、データ収集間の秒数を設定します。デフォルトのままにする か、数値セレクタを使用して別の値を選択します。
- ステップ **5** [YANGモジュール(YANG Modules)] 領域で、データをストリーミングする 1 つのモジュールと、1 つ以 上のセンサーパスを選択します。
	- a) [モジュール(Module)] フィールドを使用して、目的の Cisco IOS XR YANG モジュールをフィルタ処 理して選択します。
	- b) テーブルフィールドを使用して、目的のセンサーパスをフィルタ処理して選択します。パスを選択す ると、リーフノードがベースエンコーディングパスに解決されます。YANG モジュールが階層構造の 場合、フィールド名がベースパスから下に連結されます。ユーザー作成の KPI では、1 つの収集パス のみがサポートされます。

デバイスがデフォルトの YANG モジュールにない場合は、デバイスカバレッジを拡大でき ます。『Cisco Crosswork Network Controller 5.0 [Administration](https://www.cisco.com/c/en/us/td/docs/cloud-systems-management/crosswork-infrastructure/5-0/AdminGuide/b_CiscoCrossworkAdminGuide_5_0.html) Guide』の「Add [Custom](https://www.cisco.com/c/en/us/td/docs/cloud-systems-management/crosswork-infrastructure/5-0/AdminGuide/b_CiscoCrossworkAdminGuide_5_0/m-crosswork-data-gateway.html#id_126414) [Packages](https://www.cisco.com/c/en/us/td/docs/cloud-systems-management/crosswork-infrastructure/5-0/AdminGuide/b_CiscoCrossworkAdminGuide_5_0/m-crosswork-data-gateway.html#id_126414)」の手順を実行してから、この手順の後続のステップを続行します。 (注)

[次へ(Next)] をクリックして、[アラートテンプレートの選択(Select Alert Templates)] ウィンドウを表 示します。

- 複数のモジュールからデータを受け取って使用する KPI を構築するには、KPI プロファイルと アラートグループを使用します。詳細については、新しい KPI プロファイルの作成 (28 ペー ジ)を参照してください。 (注)
- ステップ **6** 新しい KPI で使用するアラートテンプレートを [アラートなし(No Alert)]、[標準偏差(Standard Deviation) ]、[2つのレベルのしきい値 (Two-Level Threshold) ]、[変化率 (Rate Change) ] の中から選択し ます。次に、[次へ (Next) ]をクリックして、選択したアラートテンプレートのタイプに適した[アラート パラメータ (Alert Parameters) 1ウィンドウを表示します。
- ステップ7 次のように、テンプレートと KPI の目的に応じて、アラート テンプレート パラメータ値を編集します。
	- [基本パラメータ(Basic Parameters)] と [詳細パラメータ(Advanced Parameters)] ドロップダウンを 使用して、必要なパラメータセットを表示および編集します。
	- セレクタを使用するか、フィールドの内容を編集して、アラートパラメータの数値を変更します。
	- パラメータフィールドのドロップダウンを使用して個別の選択肢でアラートパラメータを変更し、必 要に応じて各選択肢を選択します。
	- アラートパラメータ名の横に表示されている 20上にマウスカーソルを置いて、アラートパラメータ の詳細を確認します。
	- [ティックスクリプトの表示(View Tick Script)] リンクをクリックして、変更で生成するティックス クリプトコードを表示します。編集を行うと、ティックスクリプトコードが更新されます。いつでも、 [ティックスクリプトの非表示(Hide Tick Script)] をクリックして、ティック スクリプト コード ウィ ンドウを閉じることができます。
- ステップ **8** 変更を終えたら、[完了(Finish)]をクリックして、新しいKPIを保存し、[主要業績評価指標(KPI)(Key Performance Indicators (KPI)) 1ウィンドウを表示します。

### **KPI** をプレイブックにリンクして手動で実行

任意の変更自動化プレイブック(最大3つ)に Health Insights KPI をリンクできます。KPI が モニターしている業績評価指標に関連付けられているイベントに応えて、リンク先のKPIでア ラートが生成されるたびに、リンク先のプレイブックを手動で実行することもできます。しき い値の超過、トポロジの変更、フラッピング状態、その他のパラメータに応えて、KPIアラー トを生成できます。これらのパラメータは、KPI ごとに適宜異なります。

KPIにリンクされたプレイブックのデフォルトのオプションは、アラートが表示されたらネッ トワークオペレータがプレイブックを手動で実行するというものです。Crosswork はリンク先 のプレイブックをオプションとして表示し、オペレータはどのプレイブックを実行するかを選 択できます。ただし、デバイスオーバーライド認証情報が間違いなく有効になっている場合 は、KPI をプレイブックにリンクして自動で実行 (16ページ)の説明に従って、リンク先の

KPI がアラートを生成するたびに、KPI にリンクされた 1 つ以上のプレイブックを自動的に実 行することもできます。

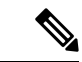

変更自動化 Crosswork アプリケーションをまだインストールしていない場合は、この機能を使 用できません。その場合、Health Insights KPI と 変更自動化 プレイブックをリンクする UI 機能 が Crosswork に表示されません (たとえば、 Link Playbook ) アイコンが表示されません) 。 (注)

リンク先のプレイブックが実行時に使用するパラメータ値の[ソース (Source) ]を指定できま す。KPI アラートにプレイブックをリンクするときに、こうしたソースを選択できます。

- **プレイブ**ック・トーズをつき込まれたデフォルト値を使用します。
- **KPI**アラート:リンク先のKPIによって生成されたアラートから取得された値を使用しま す。
- ランタイム入力: プレイブックの実行時にのみ入力した値を使用します。

こうしたプレイブックのパラメータ値のソースを設定できるため、リンク先のプレイブックを 柔軟に使用できます。たとえば、KPI の [インターフェイスフラップ検出(Interface flap detection)](インターフェイスフラッピングを検出)をプレイブックの[XRでのインターフェ イス状態変更(Interface state change on XR)](インターフェイスを稼働または停止に設定する ために使用可能)にリンクします。状況に応じて、次のようにプレイブックのパラメータを設 定することをお勧めします。

- プレイブック: プレイブックを通常どおり実行します。そのため、[ソース (Source) 1を provider、collection type、mop timeout の各パラメータの Playbook に設定します。 collection\_type の場合、MDT と SNMP のどちらを使用してデバイスデータを収集するかに 応じて、引き続き **telemetry** と **snmp** のどちらかを選択できます。
- **KPI**アラート:フラッピングの影響を受けるホストデバイスとインターフェイス(フラッ プ検出アラートで識別)でのみプレイブックを実行します。そのため、プレイブックの hosts パラメータと if\_names パラメータの [ソース(Source)] を **KPI Alert** に設定しま す。その後、**Producer**デバイスに関するアラートのデータと、そのデバイスのフラッピ ング インターフェイスの **interface\_name** を使用できます。
- ランタイム入力:フラッピングインターフェイスを稼働するか停止するかを実行時に自由 に判断します。そのため、プレイブックのパラメータ admin\_stateの[ソース (Source) 1を **Runtime Input** に設定します。実行を開始すると、**up** か **down** かを選択するように求 められます。

次の図に、この選択の様子を示します。

図 **<sup>1</sup> :** 例:リンク先のプレイブックに対するパラメータ値のソースの指定

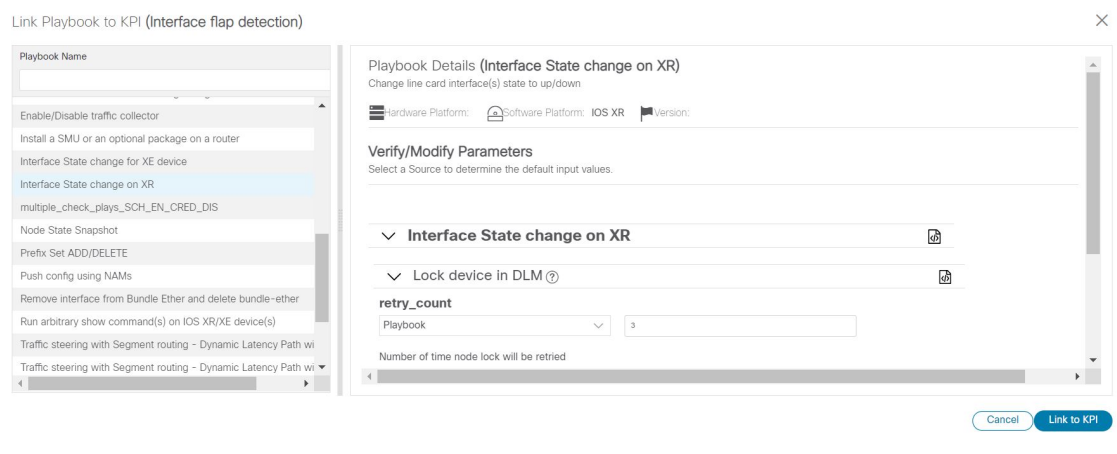

- ステップ **1** メインメニューから、**[**パフォーマンスアラート(**PerformanceAlerts**)**]** > **[**主要業績評価指標(**KPI**)(**Key Performance Indicators (KPI)) ] を選択します。[主要業績評価指標 (KPI) (Key Performance Indicators** (KPI))] ウィンドウが開いて、各カテゴリで使用可能な KPI カテゴリと KPI が一覧表示されます。
- ステップ **2** プレイブックにリンクする KPI を選択します。KPI の管理 (9 ページ)で説明しているように、フィル タを使用して目的の KPI を見つけることができます。
- ステップ3 [Link Playbook]をクリックします。[KPIにプレイブックをリンク (Link Playbook to KPI)] フィンドウが開きます。
- ステップ **4** ウィンドウの左側に、選択した KPI の名前と、そのリンク先として適切なプレイブックが一覧表示されま す。リストをスクロールするか、[プレイブック名(Playbook Name)]フィールドを使用して、表示するプ レイブックだけにリストを制限します。
- ステップ **5** 選択したKPIにリンクするプレイブックが見つかったら、そのプレイブックの名前をクリックします。ウィ ンドウの右側に、選択したプレイブックについて次のような [プレイブック詳細(Playbook Details)] が一 覧表示されます。
	- プレイブックと互換性がある [ハードウェアプラットフォーム(HardwarePlatform)] と [ソフトウェア プラットフォーム(Software Platform)]。
	- プレイブックを実行するために必要なソフトウェアの最小 [バージョン(Version)]。
	- •このプレイブックの実行をトリガーするために必要な [KPIアラートの重大度 (KPI Alert Severity)]。 なお、KPIアラートが発生したときに実行するプレイブックを複数選択した場合、それらのプレイブッ クでは重大度が共有されないことに注意してください。1 つのプレイブックの重大度として [重大 (Critical)]を選択した場合は、2つ目のプレイブックの重大度として[メジャー(Major)]、[マイナー (Minor)]、[警告(Warning)]、[情報(Info)] のいずれかを選択し、3 つ目のプレイブックにもまた 別の重大度を選択する必要があります。
	- •使用する [プレイブック実行の設定(Set Playbook Execution)] 機能を選択します。[手動(Manual)] 実行がデフォルトであり、ほとんどの目的でお勧めします。実行オプションとして[自動(Automatic)] を選択する場合は、事前にKPIをプレイブックにリンクして自動で実行 (16ページ)を参照してくだ さい。
- プレイブックの実行時に使用される [プレイブックパラメータの設定(Set Playbook Parameters)] のデ フォルト値を変更します。多くの場合、さまざまなデフォルト値から選択できます。独自の値を入力 することもできます。これらの値は、プレイブックとその目的に応じて大きく異なります。わからな いことがあれば、選択したプレイブックの画面に表示される情報を参照してください。
- ステップ **6** [ソース(Source)] とパラメータ値を必要に応じて検証または変更します。
- ステップ7 変更を終えたら、[KPIへのリンク (Link to KPI) 1をクリックします。[主要業績評価指標 (KPI) (Key Performance Indicators (KPI))] ウィンドウが再度表示され、今回はリンク先のプレイブックが [主要業績評 価指標(KPI)(Key Performance Indicators (KPIs))] リストの KPI の名前の横に表示されます。
- ステップ **8** さらに別のプレイブックを実行する場合(合計最大 3 つ):この KPI のアラートが発生したら追加で実行 するプレイブックごとに、ステップ 5 ~7 を繰り返します。
- ステップ **9** 特定の KPI にリンクされているプレイブックのパラメータを変更するには、その KPI に対してステップ 5 ~7を繰り返しますが、今回は設定を変更するプレイブックを選択します。複数のKPIを選択した場合は、 ウィンドウの上部にある [プレイブック (Playbooks) 1タイルをクリックして、KPI を切り替えることがで きます。プレイブックを完全にリンク解除するには、KPI を選択し、 <sup>[unink]</sup> をクリックします。

### **KPI** をプレイブックにリンクして自動で実行

KPIにリンクされたプレイブックをネットワークオペレータの裁量で実行できるだけでなく、 プレイブックにリンクされている KPI が十分な重大度のアラートを生成するたびに、KPI にリ ンクされた 1 つ以上のプレイブックを自動的に実行できます。

変更自動化 Crosswork アプリケーションをまだインストールしていない場合は、この機能を使 用できません。その場合、Health Insights KPI と 変更自動化 プレイブックをリンクする UI 機能 が Crosswork に表示されません(たとえば、 Link Playbook アイコンが表示されません)。 (注)

KPI をプレイブックにリンクして手動で実行 (13 ページ)でプレイブック値を設定する際の 考慮事項について説明していますが、この自動オプションでもまったく同じことを考慮する必 要があります。ただし、次の点に注意してください。

- 必須のリンクパラメータは空のままにしないようにします。必須のパラメータはユーザー インターフェイスに示されます。
- フォームフィールドは「ランタイム」パラメータとして設定しないようにします。プレイ ブックを自動的に実行している場合、実行時に値を選択することはできません。

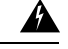

自動的に実行するためにリンク先のプレイブックを選択するときは、十分に注意してくださ い。事前に綿密な計画とテストを行わずに自動実行用に選択した場合、ネットワークに深刻な 損害が及ぶ可能性があります。 警告

[プレイブックジョブスケジュール (Playbook Job Scheduling) ] が有効で、[認証情報入力 (Credential Prompt)] が無効である場合を除き、KPI にリンクされたプレイブックを自動的に 実行することはできません。詳細については、トピック[自動プレイブック実行の有効化](cisco-crosswork-change-automation-and-health-insights-5-0-user-guide_chapter4.pdf#nameddest=unique_9/unique_9_Connect_42_EnableAutomaticPlaybookExecution)を参照 してください。これらの設定を変更するには、Crosswork システム管理者権限が必要です。設 定を保存すると、最初に Crosswork Manager を使用して Crosswork Change Automation and Health Insights アプリケーションをアンインストールしてから再インストールしない限り、設定を変 更することはできません。

- ステップ **1** メインメニューから、**[**パフォーマンスアラート(**PerformanceAlerts**)**]** > **[**主要業績評価指標(**KPI**)(**Key Performance Indicators (KPI)) ] を選択します。[主要業績評価指標 (KPI) (Key Performance Indicators** (KPI))] ウィンドウが開いて、各カテゴリで使用可能な KPI カテゴリと KPI が一覧表示されます。
- ステップ **2** 1 つ以上のプレイブックにリンクする KPI を選択します。KPI の管理 (9 ページ)で説明しているよう に、フィルタを使用して目的の KPI を見つけることができます。
- ステップ3 Link Playbook をクリックします。[KPIにプレイブックをリンク (Link Playbook to KPI)]ウィンドウが開きます。
- ステップ **4** ウィンドウの左側に、選択した KPI の名前と、そのリンク先として適切なプレイブックが一覧表示されま す。リストをスクロールするか、[プレイブック名(Playbook Name)]フィールドを使用して、表示するプ レイブックだけにリストを制限します。
- ステップ **5** 選択したKPIにリンクするプレイブックが見つかったら、そのプレイブックの名前をクリックします。ウィ ンドウの右側に、選択したプレイブックについて次のような [プレイブック詳細(Playbook Details)] が一 覧表示されます。
	- プレイブックと互換性がある [ハードウェアプラットフォーム(HardwarePlatform)] と [ソフトウェア プラットフォーム(Software Platform)]。
	- プレイブックを実行するために必要なソフトウェアの最小 [バージョン(Version)]。
	- •このプレイブックの実行をトリガーするために必要な [KPIアラートの重大度 (KPI Alert Severity)]。 なお、KPIアラートが発生したときに実行するプレイブックを複数選択した場合、それらのプレイブッ クでは重大度が共有されないことに注意してください。1 つのプレイブックの重大度として [重大 (Critical)]を選択した場合は、2つ目のプレイブックの重大度として[メジャー(Major)]、[マイナー (Minor)]、[警告(Warning)]、[情報(Info)] のいずれかを選択し、3 つ目のプレイブックにもまた 別の重大度を選択する必要があります。
	- [プレイブック実行の設定(Set Playbook Execution)] フィールドで、[自動(Automatic)] を選択しま す。なお、自動プレイブック実行を有効にするために、ネットワーク管理者または Crosswork 管理者 がまだ [プレイブックジョブスケジュール(Playbook Job Scheduling)] を有効にしていない場合(およ び[認証情報入力 (Credential Prompt) 1のオーバーライドを無効にしていない場合)は、そうするよう に求められます。

• プレイブックの実行時に使用される [プレイブックパラメータの設定(Set Playbook Parameters)] のデ フォルト値を変更します。多くの場合、さまざまなデフォルト値から選択できます。独自の値を入力 することもできます。これらの値は、プレイブックとその目的に応じて大きく異なります。わからな いことがあれば、選択したプレイブックの画面に表示される情報を参照してください。

- ステップ **6** [ソース(Source)] と他のパラメータ値を必要に応じて検証または変更します。
- ステップ7 変更を終えたら、[KPIへのリンク (Link to KPI) 1をクリックします。[主要業績評価指標 (KPI) (Key Performance Indicators (KPI))] ウィンドウが再度表示され、今回はリンク先のプレイブックが [主要業績評 価指標(KPI)(Key Performance Indicators (KPIs))] リストの KPI の名前の横に表示されます。
- ステップ **8** さらに別のプレイブックを実行する場合(合計最大 3 つ):この KPI のアラートが発生したら追加で実行 するプレイブックごとに、ステップ 5 ~7 を繰り返します。
- ステップ **9** 特定の KPI にリンクされているプレイブックのパラメータを変更するには、その KPI に対してステップ 5 ~7を繰り返しますが、今回は設定を変更するプレイブックを選択します。複数のKPIを選択した場合は、 ウィンドウの上部にある [プレイブック (Playbooks) 1タイルをクリックして、KPI を切り替えることがで きます。プレイブックを完全にリンク解除するには、KPI を選択し、 <sup>[Unlink]</sup> をクリックします。

#### 有効な **KPI** の展開ステータスの確認

KPI プロファイルを有効にしたら、展開ステータスを確認できます。

- ステップ **1** メインメニューから、**[**パフォーマンスアラート(**Performance Alerts**)**]** > **[KPI**ジョブ履歴(**KPI Job History**)**]** を選択します。[KPIジョブ履歴(KPI Job History)] ウィンドウに最近実行されたジョブが一覧 表示され、ジョブが成功か失敗か、いつどのデバイスで実行されたかが示されます。
- ステップ **2** ジョブ一覧のトランザクション ID をクリックして、KPI プロファイルが有効になっていたデバイスや、 KPI ID など、詳細な KPI ジョブ情報を表示します。

KPI ジョブが 60 分以内に完了しない処理状態のままの場合、そのジョブは [失敗(failed)] とマークされ ます。根本的な問題(デバイスの接続、認証情報、NSO の同期など)に対処した後、新しい KPI の作成 (11 ページ)の説明に従って同じジョブを再アクティブ化する必要があります。

#### **Health Insights KPI** のリスト

次の表は、Cisco Crosswork Health Insights に付属の事前に作成された Health Insights KPI を示し ています。

UI を利用して新しい KPI を作成するときは、アラートタイプとして次のいずれかを選択でき ます(新しい KPI の作成 (11 ページ)を参照)。

• [アラートなし(NoAlert)]:KPIは、アラートをトリガーすることなく、パフォーマンス データを収集、追跡、レポートします。

- [標準偏差(Standard Deviation)]:KPIは、測定値のスパイクまたはドロップを検出し、測 定値が正常値から標準偏差の分だけ逸脱するとアラートを生成します。
- [2つのレベルのしきい値(Two-Level Threshold)]:KPI は、2 つのカスタムしきい値と、 それらのしきい値にダンプニング間隔を指定できる機能を使用して、異常な測定値を検出 します。
- [変化率(Rate Change)]:KPI は、測定値の異常な変化率を検出して、値の上昇または下 降を検出します。

また、事前に作成されたKPIをエクスポートし、カスタムパラメータを加えてKPIを作成する ときには、他にも次のようなアラートタイプを使用できます(Cisco DevNetの[CiscoCrosswork](https://developer.cisco.com/docs/crosswork/#!custom-kpis) Network Automation カスタム KPI [チュートリアル](https://developer.cisco.com/docs/crosswork/#!custom-kpis) ドキュメントを参照)。

- [変化率の標準偏差(Standard Deviation of Rate Change)]:KPI は、変化率の標準偏差に関 するアラートを生成します。
- [単一しきい値の下限(Low Single Threshold)]:KPI は、単一しきい値が指定のしきい値 を下回ると、単一しきい値に関するアラートを生成します。
- [直接アラーム転送(Direct AlarmForwarding)]:KPIは、デバイスからのアラームをHealth Insights KPI アラートとして直接使用します。
- [メジャー/マイナー/下限/上限しきい値(Major/Minor/Low/High Thresholds)]:KPI は、メ ジャー上限、マイナー上限、マイナー下限、メジャー下限の値に関するアラートを生成し ます。
- [回線状態変更(Line State Changes)]:KPI は、回線状態のシャットダウンとフラッピン グに関するアラートを生成します。

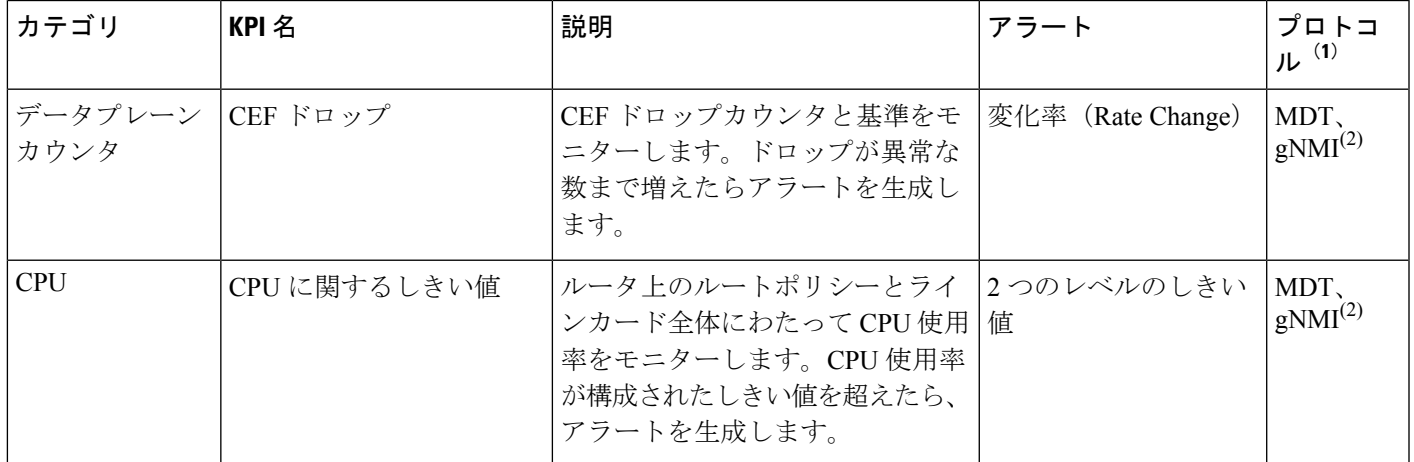

#### 表 **<sup>1</sup> : Health Insights KPI**

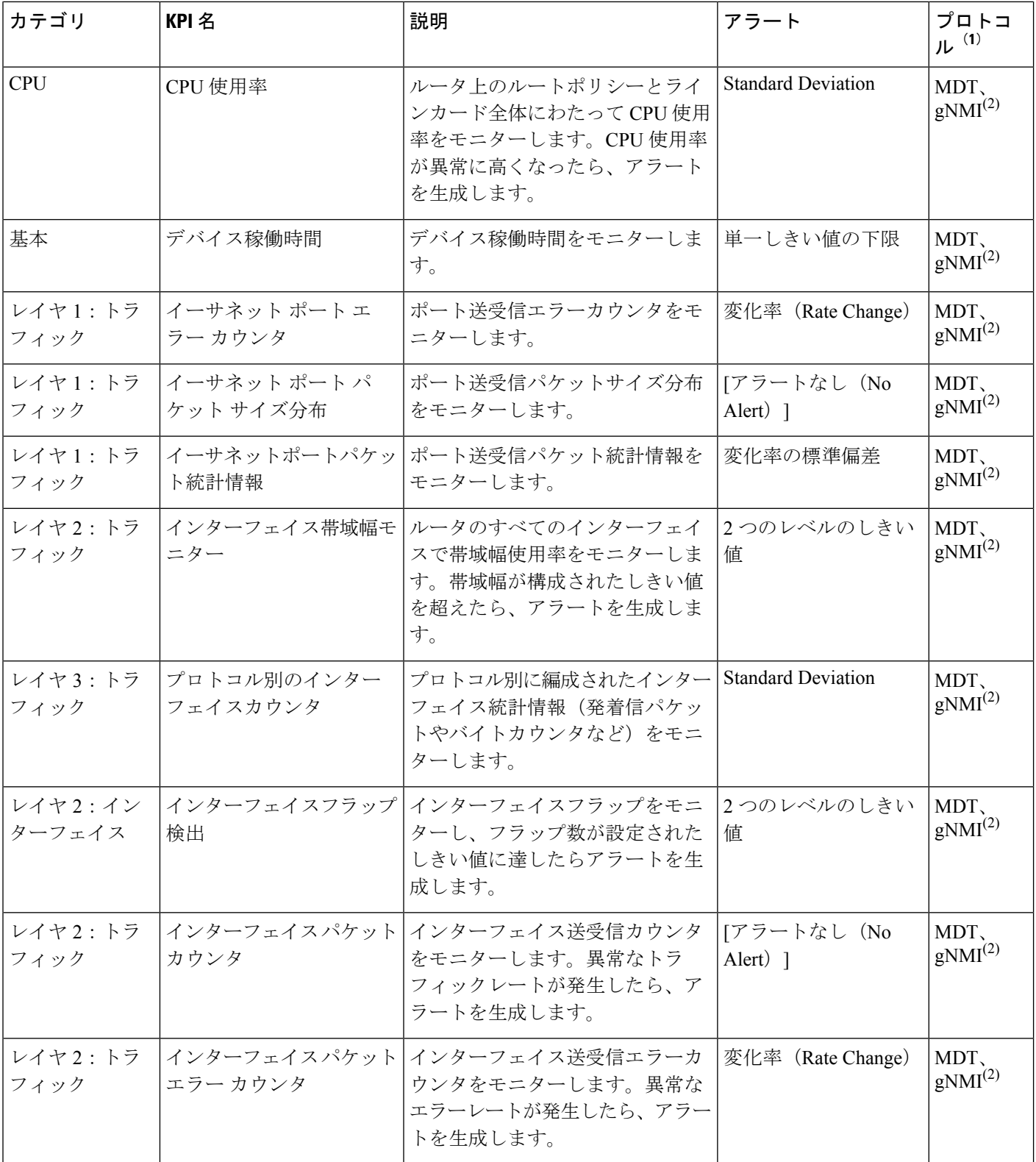

٦

Ι

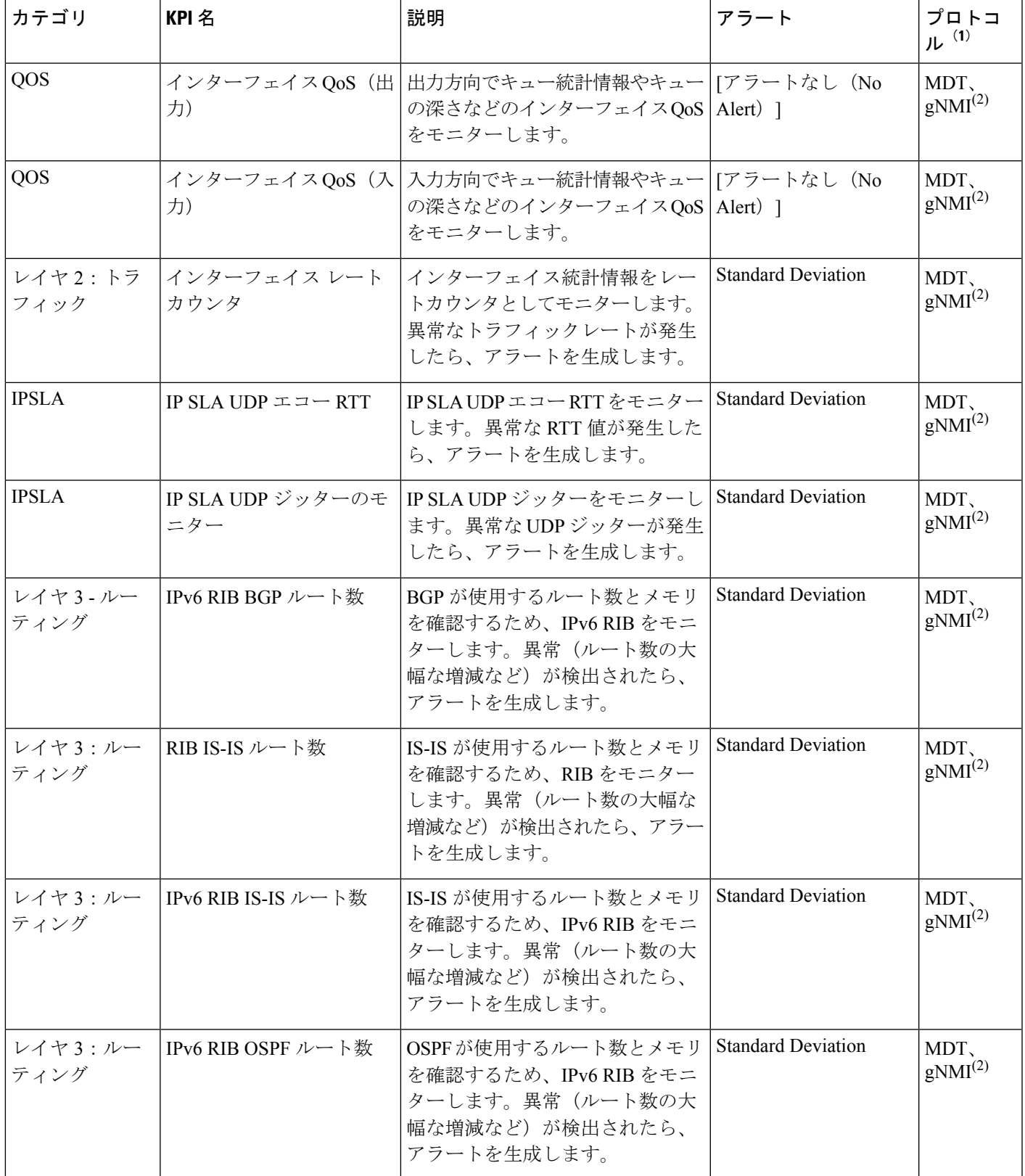

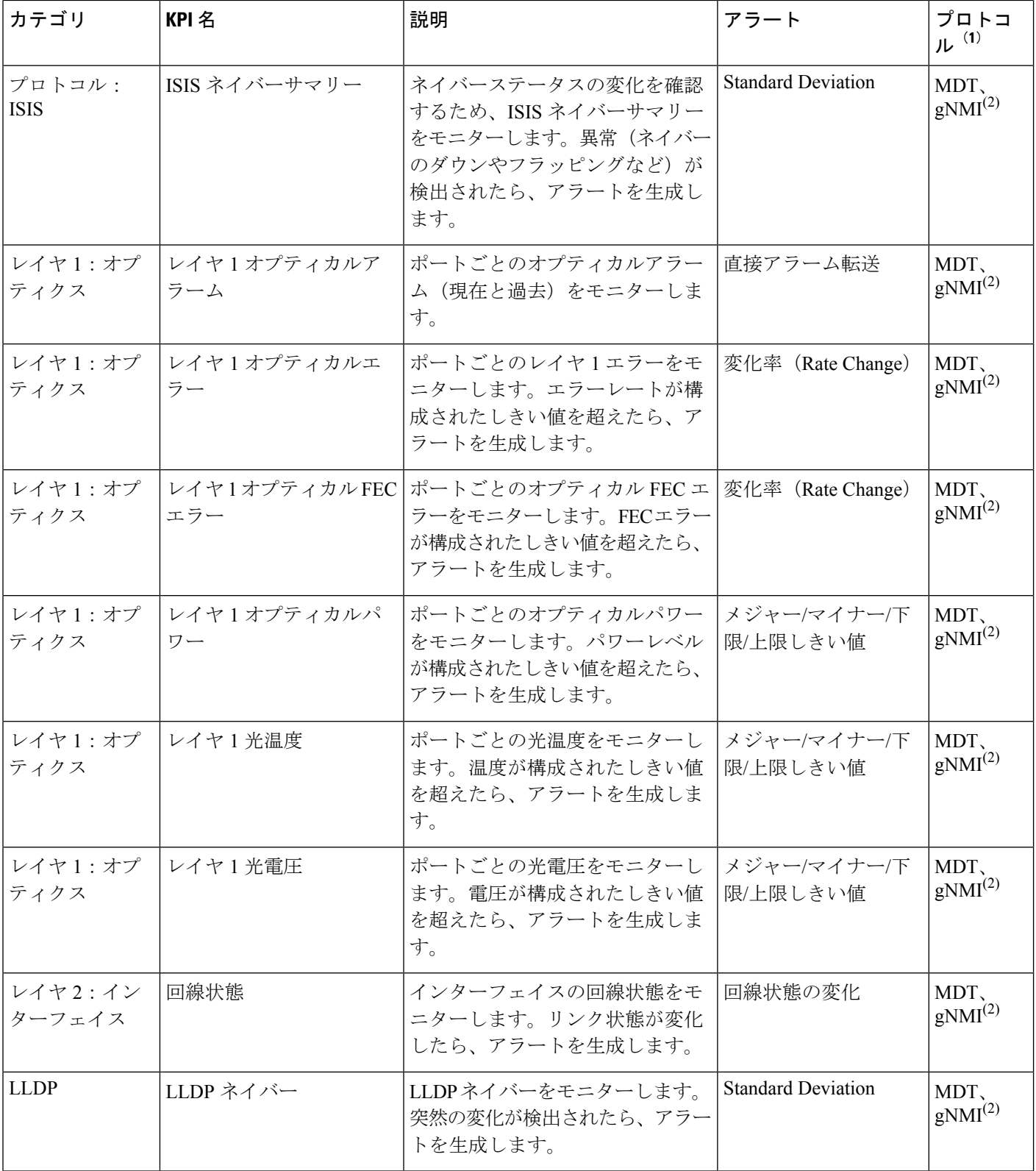

Ι

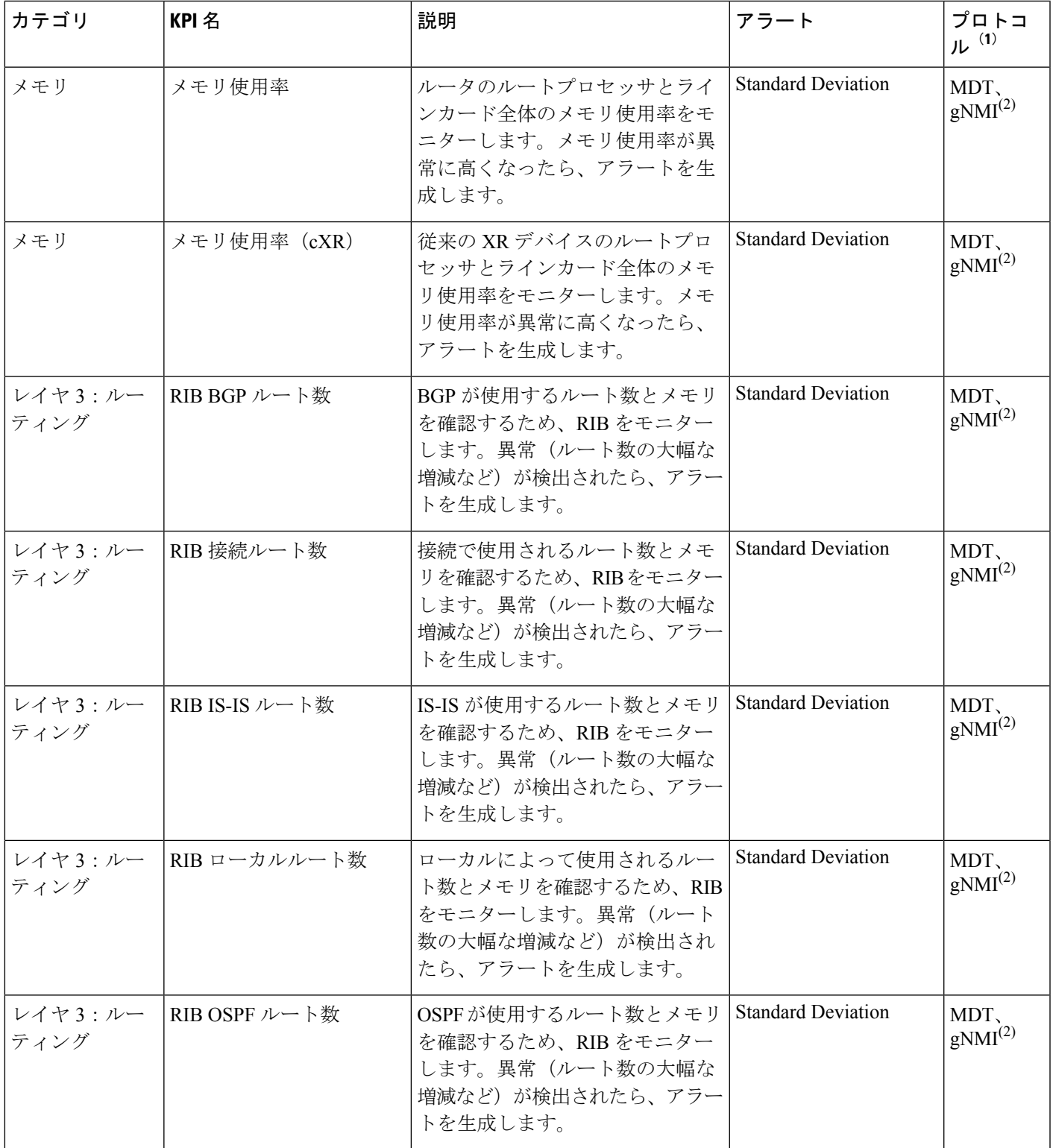

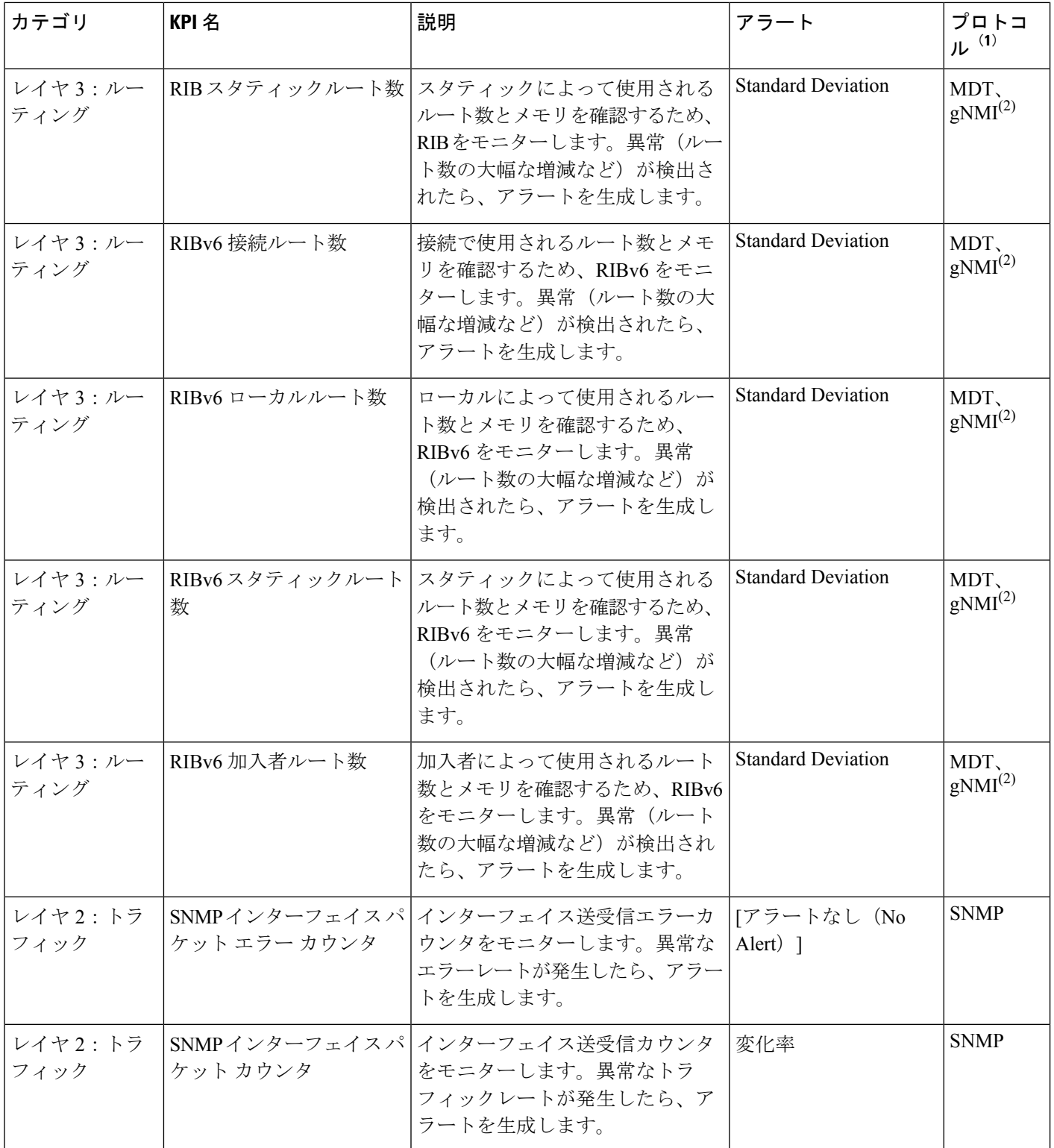

٦

Ι

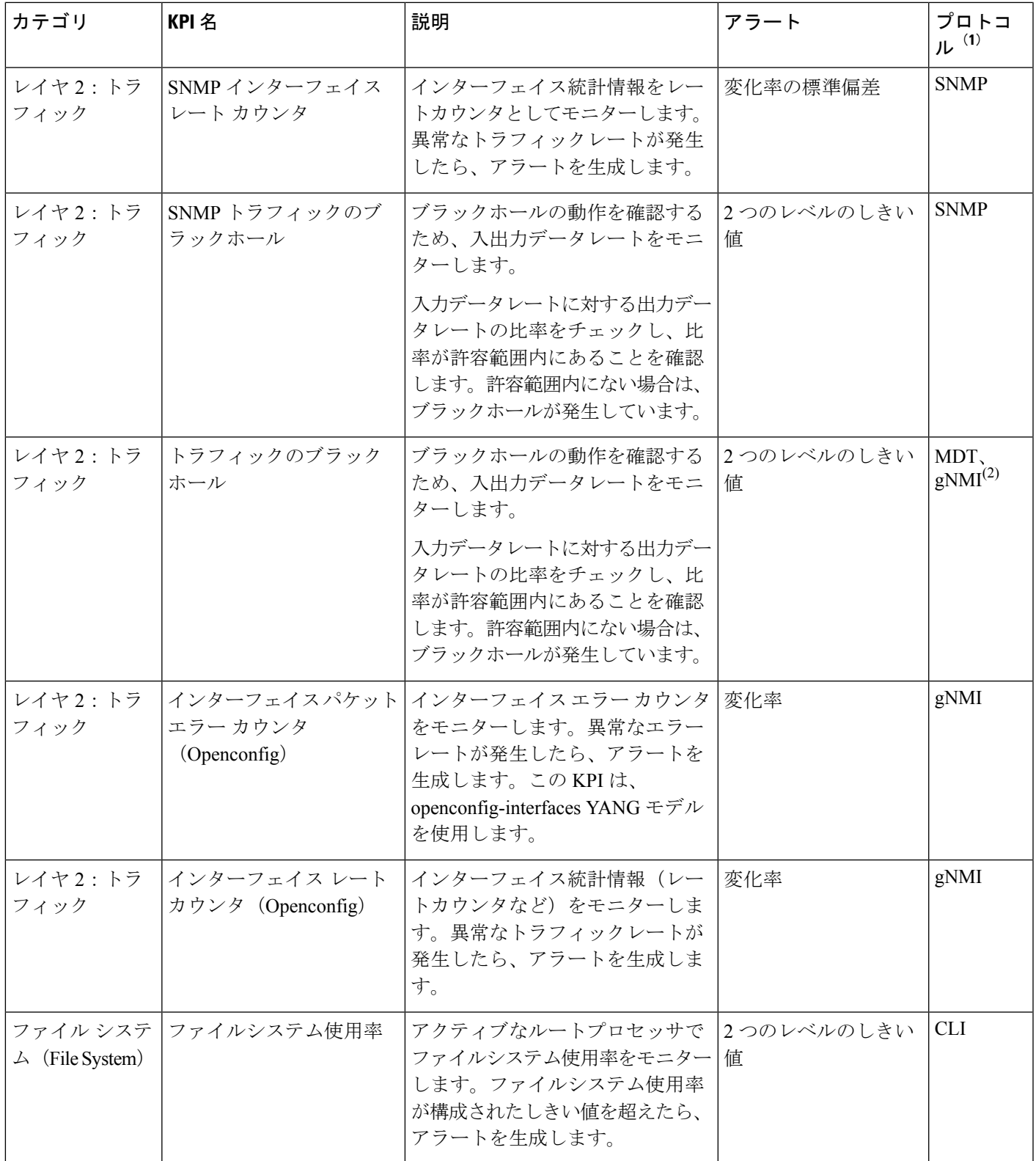

ターゲットデバイスは、KPI で使用されるテレメトリの形式(SNMP、GNMI、MDT のいずれ か)をサポートする必要があります。アプリケーションは、KPIとデバイステレメトリ機能と が一致しているかどうかを検証します。 (注)

(1):プロトコルの定義は次のとおりです。

- •モデル駆動型テレメトリ(MDT) : モデル駆動型テレメトリは、YANG モデルに定義さ れているデバイスからデータコレクタに運用データをストリーミングするためのメカニズ ムを備えています。
- gRPC ネットワーク管理インターフェイス(gNMI):ネットワーク デバイスの設定をイ ンストール、操作、削除し、運用データの表示も行うメカニズムです。
- Simple Network Management Protocol (SNMP): IP ネットワーク上の管理対象デバイスに 関する情報を収集および整理し、その情報を修正してデバイスの動作を変更するためのIP プロトコルです。
- コマンド ライン インターフェイス(CLI):CLI は、ネットワークデバイス管理で使用さ れます。

<sup>(2)</sup>: Health Insights は MDT か gNMI のいずれかのプロトコルを使用しますが、デバイスは両 方をサポートしています。gNMI が推奨のデフォルトです。プロトコルの選択は、KPI イネー ブル操作やジョブの一環である他のデバイスの機能も考慮する必要があります。

# **KPI** プロファイルの管理

Health Insights の [KPIプロファイル(KPI Profiles)] ウィンドウでは、KPI プロファイルを作 成、編集、および削除できます。

KPI プロファイルは、KPI とその対応するパラメータ(アラート頻度、アラートタイプ、ケイ デンスなど)の集まりです。関連する KPI を KPI プロファイルにグループ化し、目的(環境 チェックやヘルスチェックなど)に基づいてわかりやすい名前を付けて、特定のタイプのデバ イス(エッジルータなど)をモニターするのに適したパラメータを構成できます。KPI プロ ファイルを作成してシステムによる検証を終えたら、使用できるようになります。HealthInsights でデバイスを選択し、適切なKPIプロファイルを選択して、有効にできます。このアクション の結果、選択したKPIプロファイル内のすべてのKPIが有効になります。同様に、デバイスを 選択して、KPI プロファイルを無効にすることもできます。無効にすると、Crosswork Data Gateway ですべての KPI と MDT ベースの KPI に対する収集ジョブがすべて削除されます。そ のため、デバイスの構成も削除されます。

Health Insightsの[KPIプロファイル (KPI Profiles) ]ウィンドウを表示するには、メインメニュー から **[**パフォーマンスアラート(**Performance Alerts**)**]** > **[KPI**プロファイル(**KPI Profiles**)**]** を選択します。

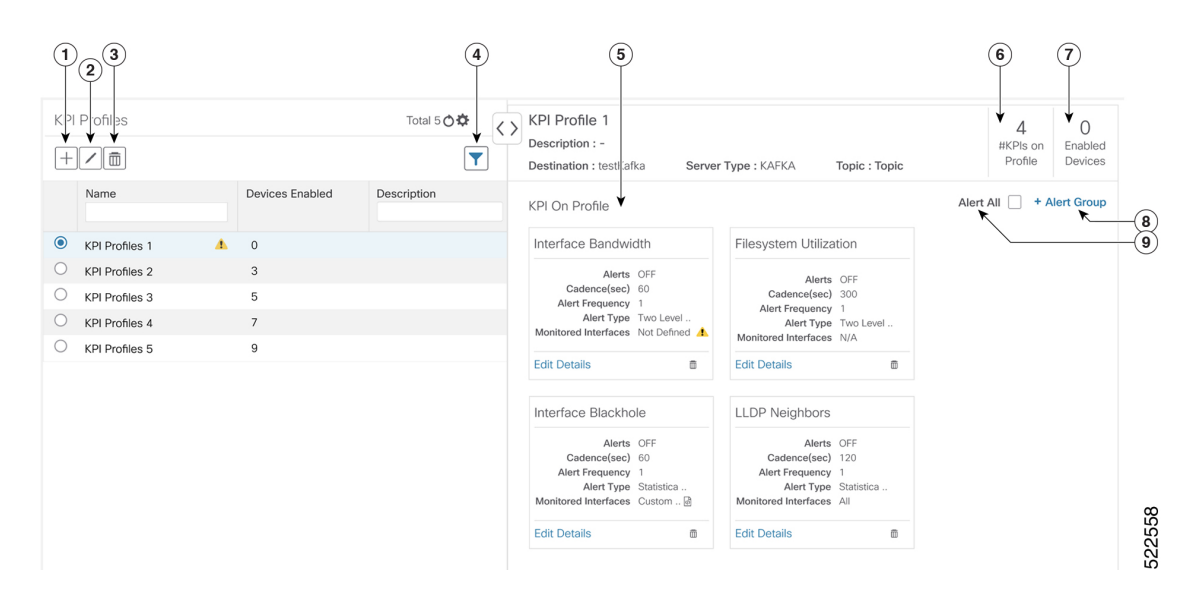

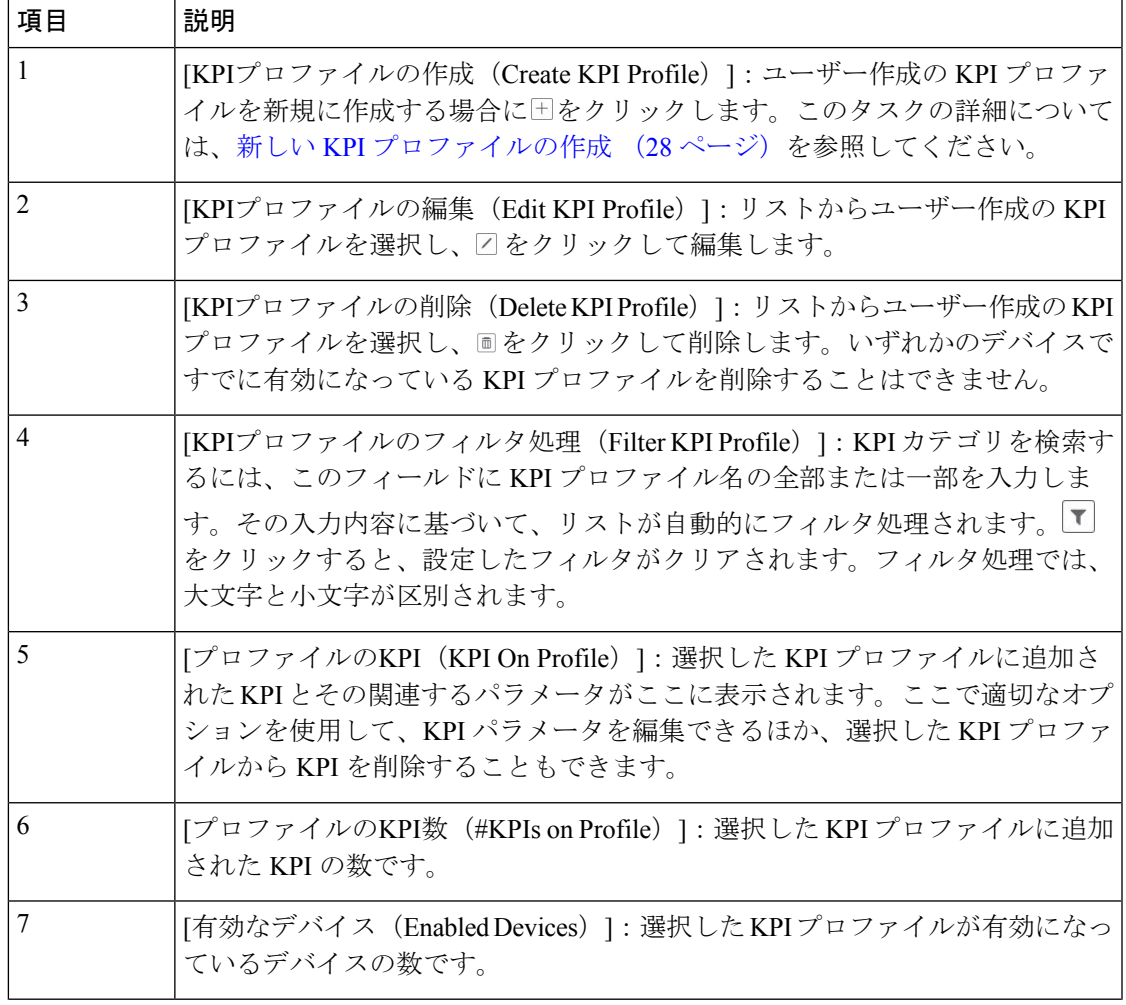

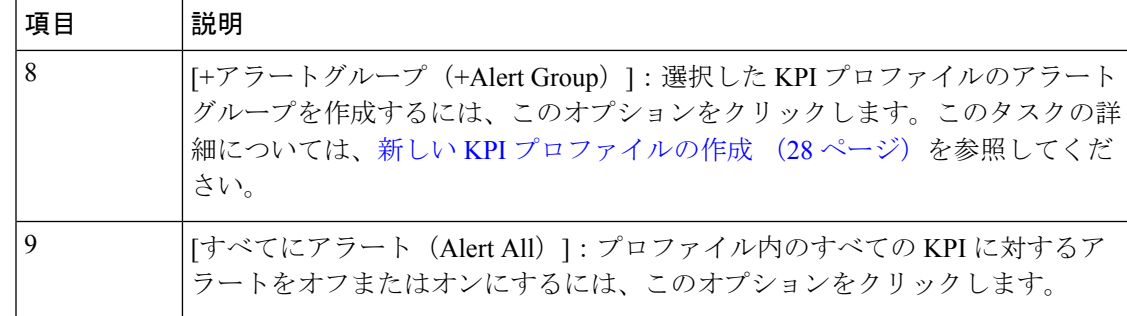

### 新しい **KPI** プロファイルの作成

KPIプロファイルを作成して、目的のデバイスで有効にできます。ワークフローは次のように なります。

- **1.** プロファイル名や説明などの基本情報を指定します。
- **2.** KPI を追加し、プロファイルを保存します。
- **3.** KPI パラメータを編集し、アラートグループを作成します。
- **4.** デバイスで KPI プロファイルを有効にします。

以下の手順では、これらの作業の実行方法について説明します。

- ステップ **1** メインメニューから、**[**パフォーマンスアラート(**Performance Alerts**)**]** > **[KPI**プロファイル(**KPI Profiles**)**]** を選択します。[KPIプロファイル(KPI Profiles)] ウィンドウが表示されます。
- ステップ2 <sup>[+]</sup>をクリックします。[新しいプロファイルの作成 (Create New Profile)] ウィンドウが表示されます。
- ステップ3 所定のテキストフィールドで、「プロファイル名 (Profile Name) ]に一意の名前、「説明 (Description) ] に簡単な説明を入力します。[プロファイル名(Profile Name)] には、最大 32 文字の英数字とアンダー スコア(「」)を含めることができます。その他の特殊文字は使用できません。

アラートに関する問題が発生しないようにするには、[プロファイル名(Profile Name)] で割り当てる各 KPI プロファイル名が一意であり、名前の一部が他の KPI プロファイルと重複していないことを確認し ます。たとえば、ID が「L2」、「L2SNMP」、「L2GRPC」である 3 つの KPI プロファイルのセットで は、3 つのプロファイル ID すべてに文字列「L2」が含まれています。

- ステップ **4** (オプション)KPI によって収集されたデータの送信先として外部の宛先を指定できます。外部のデー タ送信先を作成するには、**[**管理(**Administration**)**]**>**[**データゲートウェイグローバル設定(**DataGateway Global Settings**)**]** に移動します。次のフィールドに適切な値を指定します。
	- [サーバータイプ(Server Type)]:KAFKA または GRPC のいずれかを選択します。
	- [名前(Name)]:外部の宛先の名前を選択します。
	- [トピック (Topic) 1: 送信対象のデータに関するコンテキストを提供するトピックを入力します。 このフィールドは、KAFKA にのみ適用可能です。
- KPI データをエクスポートするには、新しいデータ宛先を作成する必要があります。このア クティビティに事前定義のデータ宛先を使用することはできません。データ宛先を作成する 方法の詳細については、『Cisco Crosswork Network Controller 5.0 [Administration](https://www.cisco.com/c/en/us/td/docs/cloud-systems-management/crosswork-infrastructure/5-0/AdminGuide/b_CiscoCrossworkAdminGuide_5_0/m-crosswork-data-gateway.html#id_126411) Guide』のト ピック「Add or Edit a Data [Destination](https://www.cisco.com/c/en/us/td/docs/cloud-systems-management/crosswork-infrastructure/5-0/AdminGuide/b_CiscoCrossworkAdminGuide_5_0/m-crosswork-data-gateway.html#id_126411)」を参照してください。 (注)
- ステップ **5** 次のフィルタオプションを使用して、KPI をプロファイルに追加します。
	- a) [すべてのKPI (AllKPIs) ]:デフォルトでは、このオプションが選択され、すべてのKPIが一覧表示 されます。必要な KPI を選択するには、目的のチェックボックスをオンにします。
	- b) [推奨KPI(Recommended KPIs)]:特定のデバイスに推奨される KPI に基づいて KPI を選択できま す。[推奨KPI (Recommended KPIs) ]をクリックすると、デバイスリストが表示されます。デバイス リストをフィルタ処理する場合は、目的の値を[名前 (Name) ] フィールドに入力するか、タグを使 用します。リストからデバイスを選択すると、右側に推奨KPIのリストが表示されます。必要なKPI を選択するには、対応するチェックボックスをオンにします。
		- 選択したデバイスの推奨 KPI のリストから KPI を選択しても、選択したデバイスで KPI プロファイルは自動的に有効になりません。作成して初めて KPI プロファイルを有効に できます。詳細については、「デバイスでの KPI プロファイルの有効化 (32 ページ)」 を参照してください。 (注)
- ステップ6 [保存 (Save) ]をクリックすると、新しいKPIプロファイルが保存され、[KPIプロファイル (KPIProfiles)] ウィンドウが表示されます。
- ステップ7 左側の[KPIプロファイル (KPIProfiles)]領域で、作成したKPIプロファイルを選択すると、右側に個々 の KPI の詳細が表示されます。
	- インターフェイス KPI の場合、すべてのインターフェイスまたは選択したインターフェイス のデータを収集できます。すべてのインターフェイスの情報を収集することにした場合、警 告記号が左側の KPI プロファイル名と右側の個々の KPI の詳細に表示されます。これは、モ ニター対象のインターフェイスがカスタマイズされていないことを示します。 (注)
	- すべてのインターフェイスのテレメトリデータを収集すると、リソースを大量に消費するこ とがあり、場合によっては追加のワーカーノードや CDG リソースを展開する必要がありま す。 重要
- ステップ **8** KPIパラメータをデフォルトのままにすることも、別の値を選択することもできます。KPIパラメータと 設定を編集するには、[詳細の編集 (EditDetails) ]をクリックします。すると、[KPIの詳細 (KPIDetails)] ウィンドウが表示されます。KPI の目的に合わせて値を適切に編集します。詳細は次のとおりです。
	- [よく使用されるパラメータ(Common Parameters)]
		- [アラート(Alert)]:アラートのオン/オフを切り替えるスイッチです。[アラート(Alert)] パ ラメータ値に基づいて、対応するアラートロジックが展開されます。KPI プロファイルがデバ イスに適用された後でも、アラートを有効にできます。
			- グループアラートロジックを使用する KPI では、アラートフラグをオンに設定する 必要があります。 (注)
- [ケイデンス(秒)(Cadence (sec))]:センサーデータの頻度を設定します。KPI プロファイル が有効になっているデバイスから KPI がセンサーデータを収集する頻度(秒単位)を設定しま す。
- [アラートダウンサンプリングレート(Alerting Down Sample Rate)]:アラート頻度率。ケイデ ンスを基準にした値であり、アラート条件に対して KPI データを評価する頻度が決まります。 たとえば、ケイデンスが60秒で、300秒ごとにアラート評価を行う場合は、[アラートダウンサ ンプリングレート (Alerting Down Sample Rate) | を「5」に指定します。
- [KPIモニター設定(KPI Monitoring Preferences)]:インターフェイス KPI に対してのみ適用可能で す。

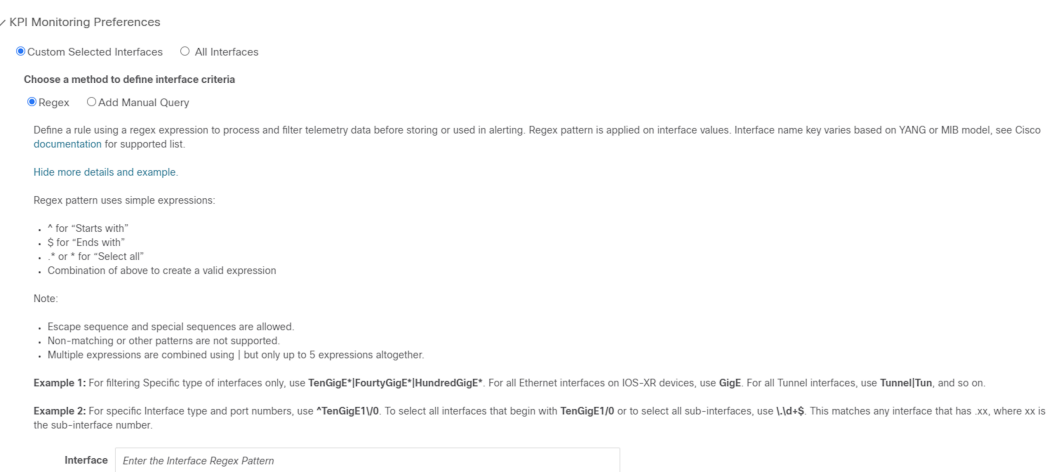

- [カスタマー選択インターフェイス(Customer Selected Interfaces)] : ユーザーがインターフェイ ス基準を定義できます。
	- [正規表現(Regex)] : 正規表現を使用してルールを定義できます。
	- [手動クエリの追加(Add Manual Query)]:さまざまな一連のルールを追加できます。
- [すべてのインターフェイス(All Interfaces)]:選択した KPI がすべてのインターフェイスに適 用されます。
- ステップ **9** また、選択した KPI のアラートロジックパラメータを編集することもできます。パラメータの詳細を確 認するには、パラメータ名の横に表示されている の上にマウスカーソルを置きます。
	- ネットワーク内のさまざまなタイプのデバイスに応じて異なるしきい値が必要な場合は、複 数のプロファイルを作成し、それぞれのデバイスタイプのニーズに合わせて、それらのプロ ファイルに KPI を分割することをお勧めします。 (注)
- ステップ **10** 必要な変更を加えたら、[保存(Save)]をクリックして、新しいKPIプロファイルを保存します。Health Insights によって入力パラメータが検証され、[KPIプロファイル(KPI Profiles)] ウィンドウが表示され ます。

最大 50 個の KPI プロファイルを作成でき、個々の KPI プロファイルは最大 50 個の KPI で構 成できます。この総数を超えた場合や、Health Insights がインベントリマネージャに必須のタ グを作成できなかった場合は、KPI プロファイルの作成が失敗することがあります。このス テータスは、プロファイルの状態に反映されます。プロファイルの準備ができたら、デバイ スに適用できます。 (注)

[KPIプロファイル(KPI Profiles)] ウィンドウを表示すると、デバイスでの KPI プロファイルの有効化 (32 ページ)に示された手順に従って、ただちに 1 つ以上のデバイスで新しい KPI プロファイルを有効 にできます。

KPI プロファイルを無効にする手順については、デバイスまたはデバイスグループでの KPI プロファイ ルの無効化 (35ページ)を参照してください。

- ステップ **11** (オプション)KPI プロファイルのアラートグループを作成することもできます。アラートグループで ブール論理(カスケード OR と AND)を使用することにより、プライマリ KPI からのアラート出力を KPI プロファイルに結合し、グループロジッククエリを作成できます。アラートグループを作成するに は、[+アラートグループ (+ Alert Group) ] をクリックします。[アラートグループの作成(Create Alert Group)] ウィンドウが表示されます。
	- アラートプロバイダーを構成すると、アラートプロバイダーに登録されているウェブフック を使用して、グループアラートからのアラートを REST エンドポイントに送信できます。 (注)
- ステップ **12** [名前(Name)]フィールドに適切なエントリを入力します。[サマリー(Summary)]と[詳細(Details)] はオプションのフィールドです。
- ステップ **13** 右側の [アラートグループ条件(Alert Group Conditions)] 領域では、論理ゲート(AND/OR)を選択し、 論理が適用される KPI を追加できます。アラートグループは、単一の KPI のアラート基準に基づいて作 成することも、複数の KPI 出力を組み合わせて作成することもできます。目的の論理をクリックし(デ フォルトでは [AND] ゲートが選択されています)、[+追加(+ ADD)] ドロップダウンリストをクリッ クして、[項目 (Item) ] または [グループ (Group) ] を追加します。

[項目(Item)] を使用すると、個々の KPI 項目を追加し、対応するアラートレベルを設定できます。[グ ループ(Group)] を使用すると、ネストされたアラートグループを追加できます。

ステップ **14** [KPIの選択(Select KPI)] ドロップダウンから目的の KPI を選択し、その選択した KPI に対して設定す る必要があるアラートのレベルを選択します。アラートレベルは [重大(CRITICAL)]、[メジャー (MAJOR)]、[マイナー(MINOR)]、[警告(WARNING)]、[情報(INFO)]のいずれかです。選択し た論理ゲートとアラート基準に基づいて、KPI の出力が評価され、アラートが生成されます。

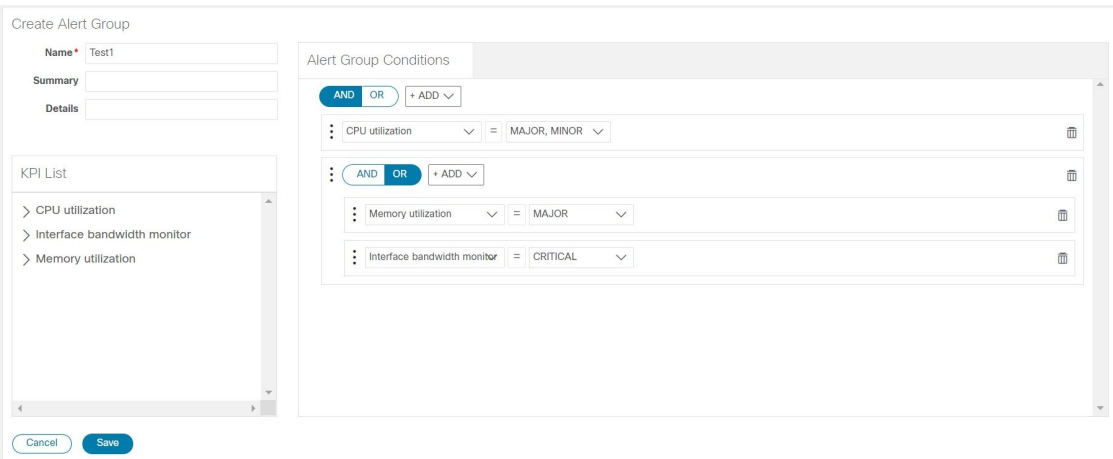

上記の例に示したアラートは、2つの論理ゲートの出力に基づいて設定されています。最初の論理ゲート は、[メモリ使用率(Memory Utilization)] KPI と [インターフェイス帯域幅モニター(Interface Bandwidth monitor)] KPI との [OR] 演算の出力です。設定したアラートレベルがいずれかの KPI で満たされている 場合は、最初の論理ゲートの出力がtrueに設定されます。この出力は、2番目の論理ゲート、つまり[CPU 使用率(CPU Utilization)] KPI との [AND] 演算の入力と見なされます。両方の KPI のアラートレベルが 満たされている場合は、2 番目の論理ゲートの出力が true に設定されます。

ステップ 15 [保存 (Save) 1をクリックして、新しいアラートグループを保存し、[KPIプロファイル (KPI Profiles) ] ウィンドウを表示します。[詳細の編集 (EditDetails) 1または ■をクリックして、既存のアラートグルー プをそれぞれ編集または削除します。

#### デバイスでの **KPI** プロファイルの有効化

Health Insights では、関心のある KPI プロファイルを有効にしてモニターできます。特定のデ バイスが提供できるすべてのデータをふるいにかけるのではなく、そのデバイスがネットワー クで果たす役割に関連する情報のみをモニターすることもできます。ネットワークデバイスが 最も効率よく動作するのは、そのデバイスがネットワークで果たす役割のパフォーマンスに特 に関連しているデータのみをレポートするように構成した場合です。

一部のKPIは、確立されたパフォーマンスレベルからの逸脱に基づいて、アラートをトリガー します。こうしたタイプのKPIの場合、通常のパフォーマンスレベルが確立されるようにある 程度のアニーリング時間を確保する必要があります。

#### Ú

次の点に留意してください。 重要

- Cisco Network Services Orchestrator(Cisco NSO)プロバイダーにマップされ、Crosswork Data Gateway に接続されているデバイスでは、MDT ベースの KPI がある KPI プロファイ ルのみを有効にできます。
- 到達不可能なデバイスで KPI プロファイルを有効にしないでください。
- 多くのデバイスで KPI プロファイルを有効にした場合や、KPI プロファイルで大量のデー タを収集した場合に、Cisco Crosswork Data Gateway と Crosswork Infrastructure にどのくら いの負荷がかかるかを見積もるのは困難です。Crosswork では、UI と API を利用して現在 の負荷を確認できます。また、一般的なガイドラインに従って、いつどんなときにこれ以 上の収集は行わないようにすればよいかを判断できます。他の収集が無効になるか、より 多くのリソース(CDGまたはワーカーノード)が追加されたら、収集を再開します。Cisco Crosswork Data Gateway の負荷を確認するには、『Cisco [Crosswork](https://www.cisco.com/c/en/us/td/docs/cloud-systems-management/crosswork-infrastructure/5-0/AdminGuide/b_CiscoCrossworkAdminGuide_5_0.html) Network Controller 5.0 [Administration](https://www.cisco.com/c/en/us/td/docs/cloud-systems-management/crosswork-infrastructure/5-0/AdminGuide/b_CiscoCrossworkAdminGuide_5_0.html) Guide』のトピック「Monitor [Crosswork](https://www.cisco.com/c/en/us/td/docs/cloud-systems-management/crosswork-infrastructure/5-0/AdminGuide/b_CiscoCrossworkAdminGuide_5_0/m-crosswork-data-gateway.html#Cisco_Concept.dita_8fc99630-273d-4548-ad7c-9fcc56a23d5f) Data Gateway Health」を参照してく ださい。

デバイスで KPI プロファイルを有効にするには、次の手順を実行します。

ステップ **1** メインメニューから、**[**パフォーマンスアラート(**PerformanceAlerts**)**]** > **[KPI**プロファイルの有効化**/**無効 化(**Enable/Disable KPI Profiles**)**]** を選択します。[デバイス(Devices)] ウィンドウが表示されます。

ステップ **2** KPIプロファイルを有効にするデバイスを選択します。左側のテーブルの上方にある[デバイス(Devices)] ボタンまたは [デバイスタグ(Device Tags)] ボタンをクリックすると、デバイスを名前で選択するか、タ グ付けされたデバイスグループメンバーシップで選択するかを切り替えることができます。選択内容に応 じて、デバイスリストまたはデバイスタグリストが左側に表示されます。

|                                             | Select by O Devices ( Device Tags |                |               |                   |                         |                           |
|---------------------------------------------|-----------------------------------|----------------|---------------|-------------------|-------------------------|---------------------------|
| <b>Devices</b>                              |                                   |                |               |                   |                         | Selected 7 / Total 20 ○ ※ |
| Enable KPI Profiles<br>Disable KPI Profiles |                                   |                |               |                   |                         | $\overline{\mathbf{r}}$   |
|                                             | Reachability                      | Name           | Device Type   | Operational State | <b>Enabled Profiles</b> |                           |
|                                             |                                   |                | ROUTER        | $\bullet$         |                         |                           |
| п                                           | $\odot$                           | spnac-a9k-s077 |               |                   |                         |                           |
| $\overline{\mathbf{v}}$                     | $\odot$                           | spnac-a9k-s078 | <b>ROUTER</b> | $\bullet$         |                         |                           |
| ☑                                           | $\odot$                           | $cw1-r66$      | <b>ROUTER</b> | $\bullet$         |                         |                           |
| $\overline{\mathbf{v}}$                     | $\circ$                           | $cw1-r67$      | <b>ROUTER</b> | $\bullet$         |                         |                           |
| $\overline{\mathsf{v}}$                     | $\circ$                           | $cw1-r69$      | <b>ROUTER</b> | $\bullet$         |                         |                           |
| ☑                                           | $\bullet$                         | spnac-a9k-s080 | <b>ROUTER</b> | $\bullet$         |                         |                           |
| $\overline{\phantom{0}}$                    | $\circ$                           | $cw1-r63$      | <b>ROUTER</b> | $\bullet$         |                         |                           |
| ☑                                           | $\circ$                           | $cw1-r70$      | <b>ROUTER</b> | $\bullet$         |                         |                           |
|                                             | $\odot$                           | spnac-a9k-s079 | ROUTER        | $\bullet$         |                         |                           |
| п                                           | $\bullet$                         | $cw1-r61$      | ROUTER        | $\bullet$         |                         |                           |
|                                             | $\odot$                           | spnac-a9k-s074 | ROUTER        | $\bullet$         |                         |                           |
| u                                           | $\bullet$                         | spnac-a9k-s075 | ROUTER        | $\bullet$         |                         | $\overline{\phantom{a}}$  |
|                                             |                                   |                |               |                   |                         |                           |

[デバイス (Devices) ] で選択することにした場合:

- 右側のテーブルの 1 をクリックします。フィルタフィールドの [名前 (Name) 1 または [デバイスタ イプ(Device Type)] に値を入力します。入力に合わせて、その入力したテキストに名前またはタイ プが一致するデバイスのみが表示されます。
- 目的のデバイスの横にあるチェックボックスをオンにします。同時に複数のデバイスを選択できます。

[デバイスタグ(Device Tags)] で選択することにした場合:

- [名前(Name)]フィールドにタグ名を入力して、テーブル内でデバイスグループを検索します。入力 に合わせて、その入力したテキストに一致するタグ名のみが表示されます。
- 目的のグループの横にあるチェックボックスをオンにします。グループに属するすべてのデバイスの 名前が、右側のデバイステーブルに表示されます。
- 標準の Crosswork Data Gateway に接続されているデバイスで KPI を有効にすることはできませ ん。また、KPI対応のデバイスを拡張Crosswork Data Gatewayから標準のCrosswork Data Gateway に移動することはできません。どちらの場合も、エラーポップアップが表示されます。 (注)
- ステップ **3** [KPIプロファイルの有効化(Enable KPI Profiles)] をクリックして続行します。Health Insights は、選択さ れたデバイス、そのタイプとモデルを検出し、実行中の構成を取得して分析します。[KPIプロファイル (KPI Profiles)] ウィンドウに、選択したデバイスで使用可能な KPI プロファイルが示されます。
- ステップ **4** KPI プロファイル名の横にあるチェックボックスをオンにして、有効にする KPI プロファイルを選択し、 [次へ (Next) ] をクリックします。

[詳細の確認 (Verify Details) ] ウィンドウが開いて、選択したデバイスで有効にすることにしたすべての KPI プロファイルが一覧表示されます。

ステップ **5** (オプション)KPI プロファイルに含まれている KPI に関する情報を取得するには、次の手順を実行しま す。[選択したプロファイル(SelectedProfile(s))] テーブルで KPI プロファイルをクリックすると、選択し た KPI プロファイルの内容が右側に表示されます。[詳細の表示(View More Details)] をクリックして、 特定のKPIのパラメータを表示します。KPIの詳細がポップアップウィンドウに表示されます。×をクリッ クしてポップアップウィンドウを閉じます。

#### ステップ **6** 選択したデバイスで選択したKPIプロファイルを有効にするには、[有効化(Enable)]をクリックします。 Health Insights は、KPI プロファイルを一連のジョブセットとしてスケジュールします。

データの収集時にアラートをトリガーするためには、KPI プロファイルの [アラート(Alert)] フラグ(目 的の KPI の [詳細の編集 (Edit Details) 1をクリック) をオンにする必要があります。

KPI を有効にすると、Crosswork Data Gateway で収集ジョブが構成されます。GNMI ベースおよび SNMP ベースのKPIの場合、Crosswork Data Gatewayは目的のデータをポーリングします。その後、データは処理 と評価を行う目的で Health Insights に転送されます。MDT ベースの KPI の場合、デバイス (NSO 経由)は CrossworkDataGatewayにデータをプッシュするように構成されています。その後、データは処理と評価を 行う目的で Health Insights に転送されます。

[デバイス(Device)] テーブルの [有効なプロファイル(Enabled Profiles)] 列で、数値をクリックして、 KPI 収集ジョブのステータスを確認できます(たとえば、KPI プロファイル ID がアクティブかどうかを確 認できます)。

ステップ **7** 次のように、メインメニューから**[**パフォーマンスアラート(**PerformanceAlerts**)**]**>**[KPI**ジョブ履歴(**KPI Job History**)**]** を選択して、各ジョブセットの進行状況を確認します。ステータスが「成功」で完了した ジョブセットが表示されます。ステータスが「一部成功」または「失敗」でジョブセットが完了した場合 は、ジョブ完了メッセージを読み、選択したデバイスが引き続き到達可能であることを確認してください。

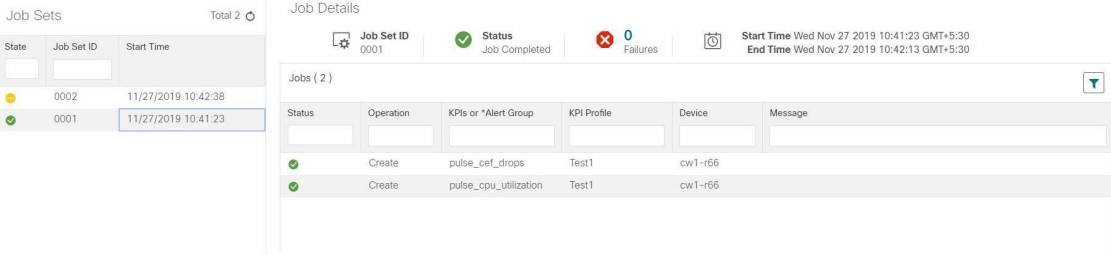

ジョブセットが正常に完了すると、KPI がデバイスに関連付けられ、プラットフォームがデバイスのネッ トワーク要素に適切な収集手順を有効にするプロセスを開始します。こうした変更を行う際には、プラッ トフォームとデバイス自体の両方の構成を自動化して、必要な情報のみを収集します。

- ステップ **8** メインメニューから、**[**管理(**Administration**)**]** > **[**収集ジョブ(**Collection Jobs**)**]** を選択して、収集ジョ ブが間違いなく作成され、受信データが収集されていることを確認します。
- ステップ **9** メインメニューから、**[**パフォーマンスアラート(**Performance Alerts**)**]** > **[**アラートダッシュボード(**Alert Dashboard**)**]** を選択します。ダッシュボードに、KPI のモニターを有効にしたデバイスのアラートステー タスが表示されます。
	- デバイス、インターフェイス、およびKPIの数が増えると、SNMP/MDTジョブが完了状態になるまで に予想以上に時間がかかることがあります。
	- •デバイスごとに KPI プロファイルを有効にするには、約3~5秒かかります(ただし、正確な時間は 有効にする KPI の数によって異なります)。デバイスに到達できない場合、タイムアウトになるまで 到達を試みます。そのため、ジョブが完了状態になるまでに時間がかかることがあります。

## デバイスまたはデバイスグループでの **KPI** プロファイルの無効化

[KPIプロファイルの有効化/無効化(Enable/Disable KPIProfiles)]ウィンドウを使用して、デバ イスまたはデバイスグループで実行されている KPI プロファイルを無効にできます。

- ステップ **1** メインメニューから、**[**パフォーマンスアラート(**PerformanceAlerts**)**]** > **[KPI**プロファイルの有効化**/**無効 化(**Enable/Disable KPI Profiles**)**]** を選択します。[KPIプロファイルの有効化/無効化(Enable/Disable KPI Profiles)] ウィンドウが表示されます。
- ステップ **2** 1 つ以上のデバイスで有効になっている KPI を無効にするには、次の手順を実行します。
	- a) 左側のテーブルの上方にある [デバイス (Device) 1ボタンをクリックします。[デバイス (Device) 1 テーブルに、すべてのデバイスと各デバイスで有効になっている KPI の総数が表示されます。
	- b) KPI を無効にするデバイスの横にあるチェックボックスをオンにします。

デバイスを 1 つ選択した場合は、そのデバイスのすべての KPI プロファイルを無効にすることも、一 部の KPI プロファイルだけを無効にすることもできます。複数のデバイスを選択した場合は、それら のデバイスのすべての KPI を無効にすることだけができます。

- c) [KPIプロファイルの無効化 (Disable KPI Profiles) ]をクリックします。選択したすべてのデバイスで実 行されているKPIを無効にするかどうかの確認が求められます。デバイスを1つだけ選択した場合は、 そのデバイスで無効にする KPI プロファイルの横にあるチェックボックスをオンにします。そのデバ イスで実行されているすべての KPI プロファイルを無効にするときは、列の上部にあるチェックボッ クスをオンにします。[無効(Disable)] をクリックして確定します。
- ステップ **3** デバイスグループ内のすべてのデバイスで有効になっているすべてのKPIプロファイルを無効にするには、 次の手順を実行します。
	- a) 左側のテーブルの上方にある [デバイスタグ(Device Tags)] ボタンをクリックします。テーブルに、 デバイスタグのリストが表示されます。
	- b) KPI データの収集を停止するデバイスで使用されているデバイスタグの横にあるチェックボックスを オンにします。

デバイスタグを選択すると、右側の [デバイス (Devices) ] テーブルに、そのタグに関連付けられてい るデバイスがすべて表示されます。すべてのデバイスが事前に選択されています。

c) [KPIプロファイルの無効化 (Disable KPI Profiles) ]をクリックします。グループ内のすべてのデバイス で実行されているすべての KPI を無効にするかどうかの確認が求められます。[無効(Disable)] をク リックして確定します。

# **Health Insights** のトラブルシューティング

次の表では、Health Insights アプリケーションを使用するときに発生する可能性がある問題と その解決策または回避策について説明します。

Ι

表 **<sup>2</sup> : Health Insights** のトラブルシューティング

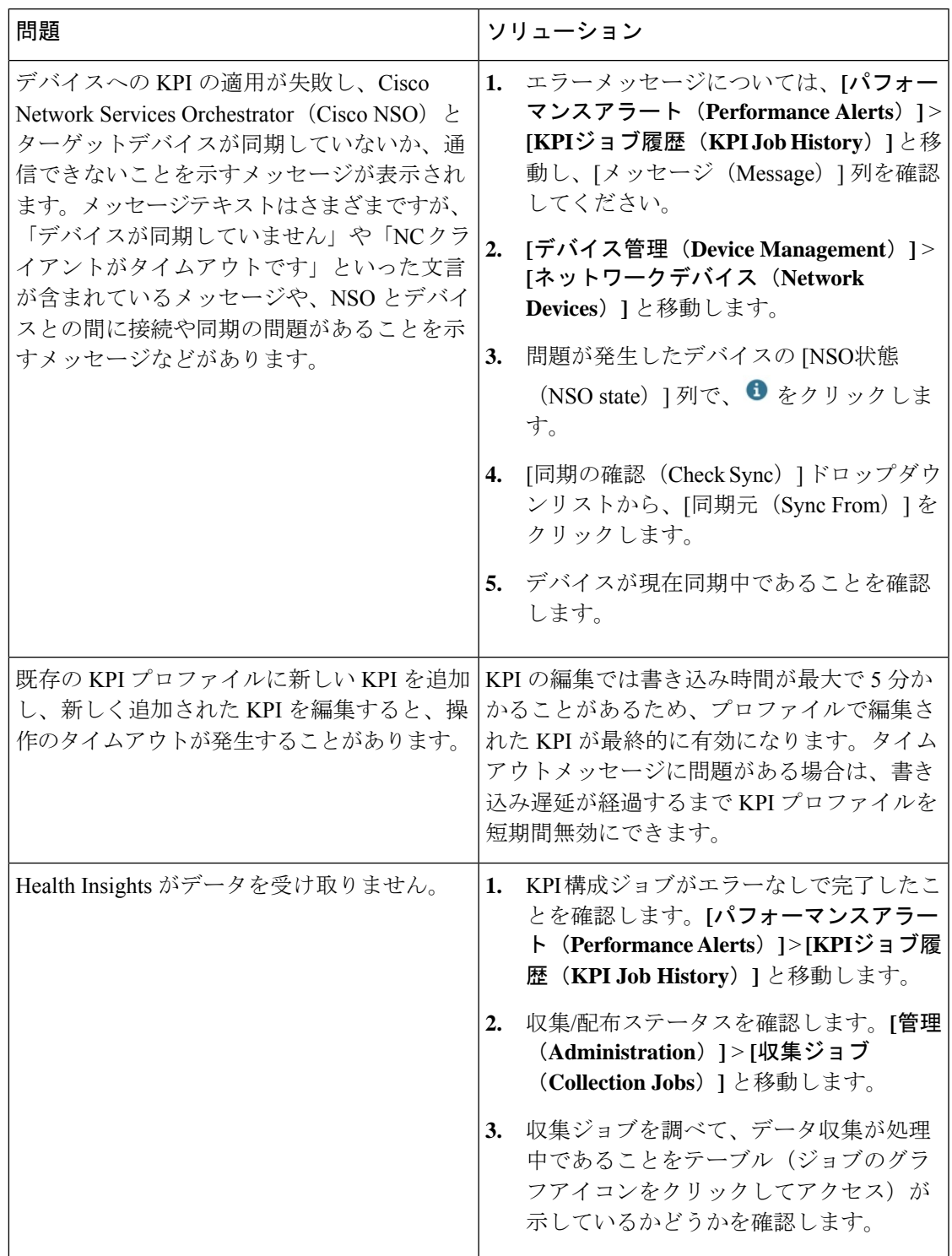

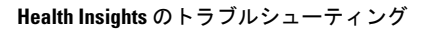

ı

翻訳について

このドキュメントは、米国シスコ発行ドキュメントの参考和訳です。リンク情報につきましては 、日本語版掲載時点で、英語版にアップデートがあり、リンク先のページが移動/変更されている 場合がありますことをご了承ください。あくまでも参考和訳となりますので、正式な内容につい ては米国サイトのドキュメントを参照ください。